# 福岡工業大学

教職員用新メールシステム移行マニュアル

第 3 版

2016/4/14 情報処理センター

--更新履歴--

| 年月日        | 版    | 備考                   |
|------------|------|----------------------|
| 2016.03.16 | 初版発行 |                      |
| 2016.03.20 | 第2版  | 1.13 メール自動振り分け機能追加   |
| 2016.04.14 | 第3版  | 1.14 大容量ファイル転送サービス追加 |

### 1.1 WebMail の動作環境

下記の Web ブラウザーが起動するコンピューター及び OS

#### 対応ブラウザーソフト(2016 年 3 月時点)

- ・Microsoft Internet Explorer 11 以降
- ・Mozilla Firefox 最新バージョン (Windows 版、Mac 版共通)
- ・Google Chrome 最新バージョン
- ・Apple Safari 最新バージョン(MacOS X 10.5 以降)

※Cookie および JavaScript が有効になっている必要があります。

WebMail にログインできない場合、Cookie または JavaScript が無効になっている可能性 があります。その場合は、各ブラウザーやお使いのセキュリティ製品の設定にて、Cookie と JavaScript を有効にしてください。

## 1.2 WebMail 利用時の留意点

利用時は、次の点に留意してください。

#### WebMail 利用時の留意点

- ログインできない場合は、情報処理センター(内線:2289)までお問合せください。
- 対応ブラウザー以外の利用は、動作保証されていません。
- 操作中は、ブラウザーの「更新、戻る、進む」ボタンによる操作は行わず WebMail 内のメ ニューや操作ボタンによる操作を行ってください。
- 一通当たりのメール送受信サイズは、添付ファイルを含め最大 25MB です。
- メールボックスは一人最大 50GB です。一般的な利用方法であれば容量の心配は必要あり ません。しかし、メールの量が多くなってくると、重要なメールをつい見逃してしまいま す。よって、不要なメールの削除や、フォルダー機能を活用してメールを種別に保存する など、常にメールボックスの整理を心がけてください。
- ●パスワードで保護された添付ファイル(例:総務課から配信される給与明細の PDF ファ イルなど)は WebMail 上で直接開くことができません。開く際は、添付ファイルを保存 (ダウンロード)してから開いてください。
- WebMail 上で何らかのエラーが表示され操作できない場合は、ブラウザーの再読み込み ボタンをクリック、または、キーボードの F5 キーを押してください。以上の操作でも回 復できない場合は、一旦ブラウザーを終了してから再度ご利用ください。

## 1.3 WebMail へのログイン方法と初回ログイン時の操作

教職員用 WebMail を利用するには、Office 365 にサインインする必要があります。なお、 初回サインイン時のみタイムゾーンの設定が求められます。 下記に設定方法について記述します。

#### ■ Office 365 へのサインイン

1. 大学ホームページ( http://www.fit.ac.jp/ ) のトップページから画面右上にある【在 学生・教職員】タブをクリックします。

# Office365

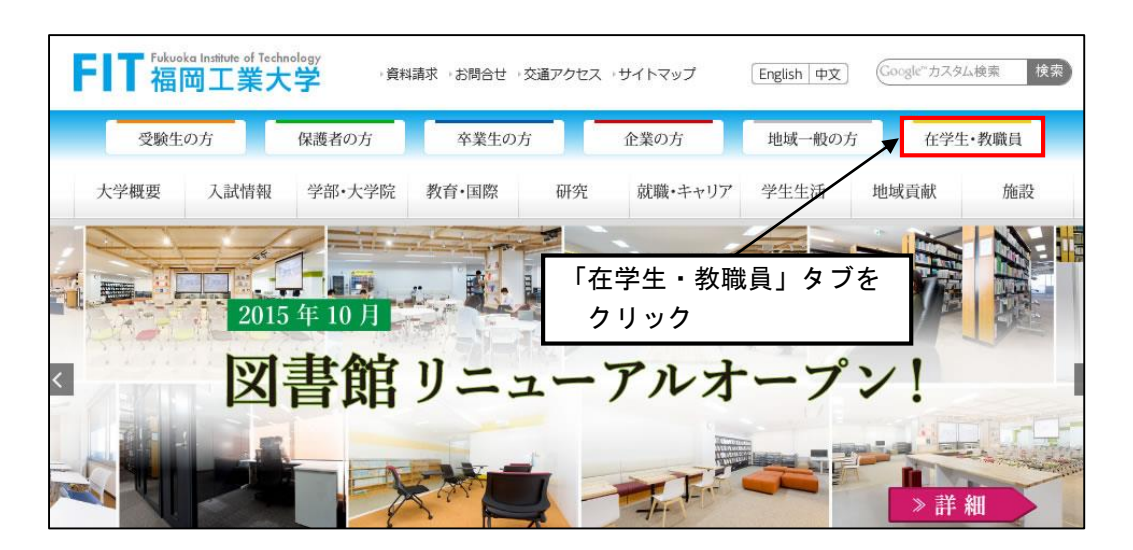

2. 「在学生・教職員の方」のページの「教職員用システム」内の項目から、「教職員用 WebMail ログイン」をクリックします。

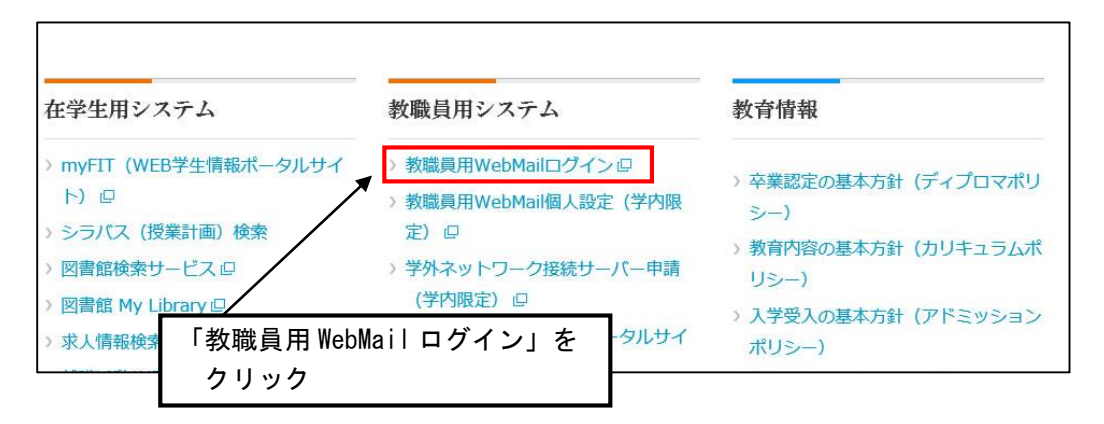

3. サインイン画面が表示されます。「ユーザー名」に@fit.ac.jp を含めた電子メールアド レス(例:username@fit.ac.ip)と「パスワード」を入力して【サインイン】ボタン をクリックします。※パスワードは、事務局ポータルサイト・myFIT で利用中のパ スワードを入力します。旧メールシステムでご利用のパスワードとは異なりますので ご注意ください。アカウント情報に関して不明の際は情報処理センターまでご連絡く ださい。

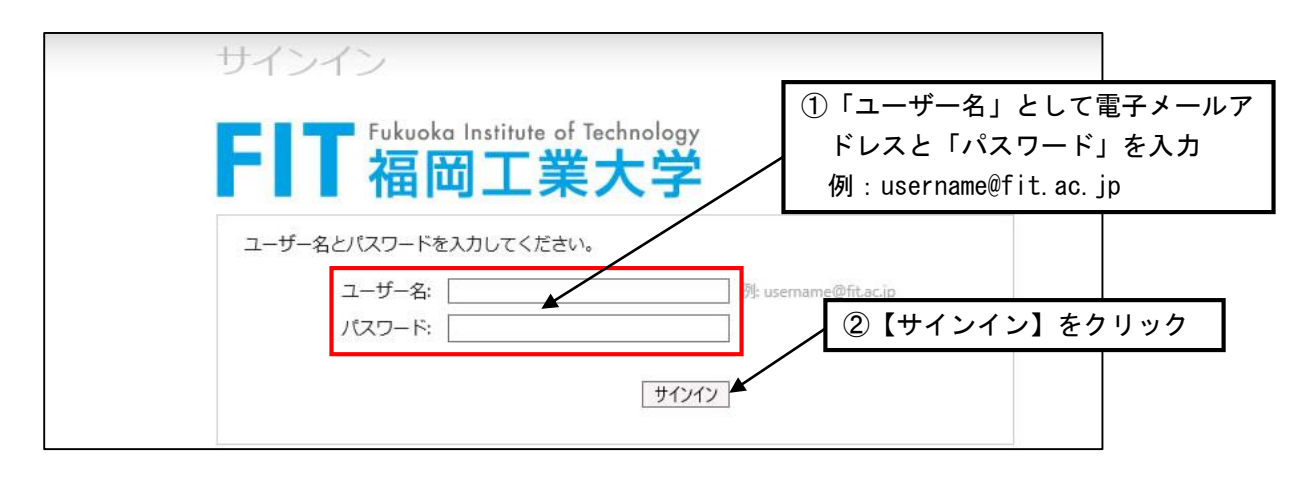

4. Office365 のホーム画面が表示されサインインが完了します。

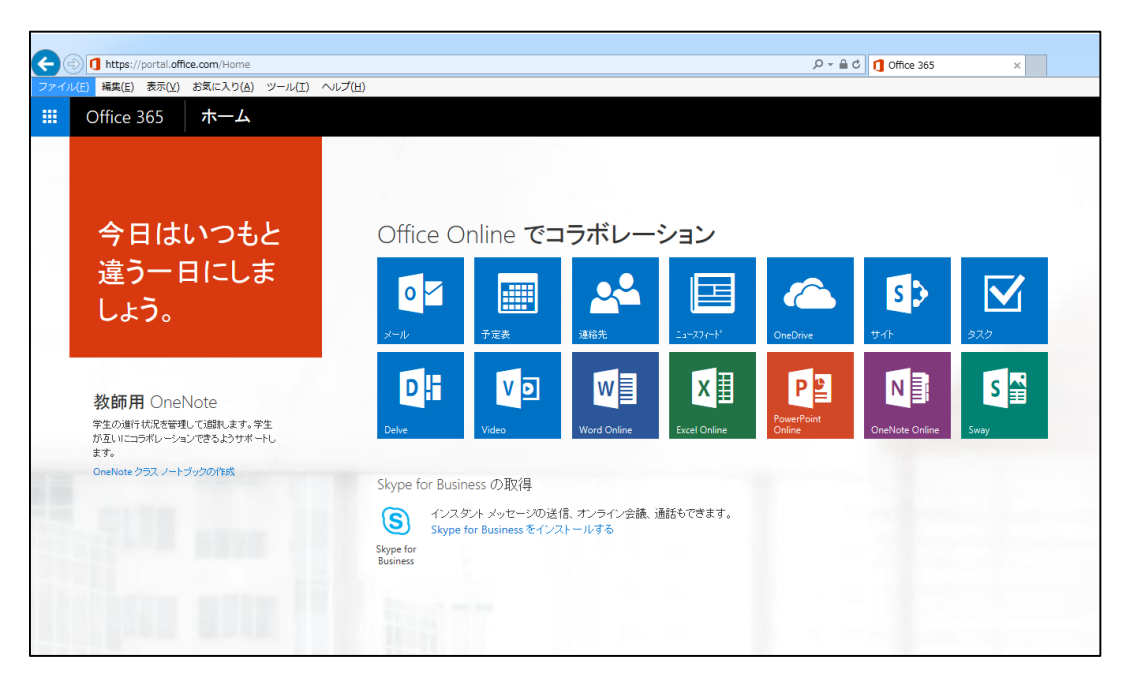

5. ホーム画面にある「メール」をクリックして教職員用 WebMail に移動します。

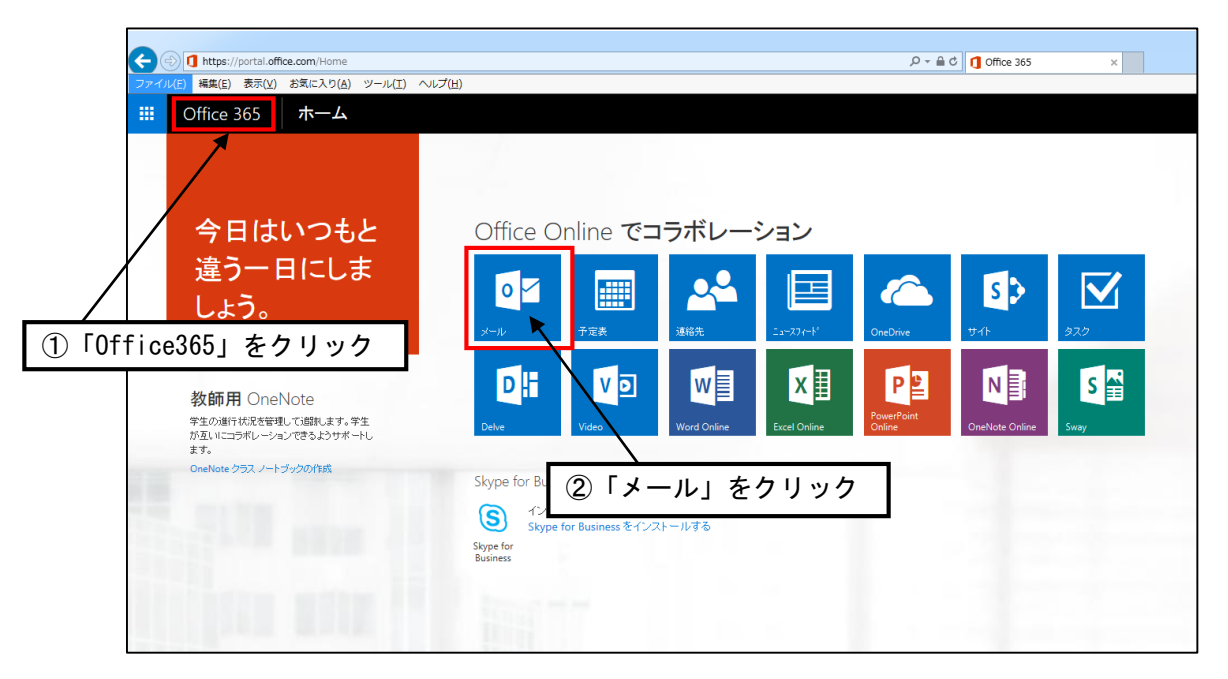

※Web ブラウザーの状態により、Office365 へサインイン後、本ホーム画面が表示されていな い場合があります。「Office 365」ボタンをクリックすることで本ホーム画面へ遷移します。

#### ■ Office 365 初回ログイン時の設定

1. ホーム画面上にある「メール」「予定表」「連絡先」「タスク」などをクリックするとタ イムゾーンの設定が求められます(初回ログイン時のみ)。

タイムゾーンから『(UTC + 09:00 )大阪、札幌、東京』を選択し、【保存】をクリック します。タイムゾーンを誤るとメールの送受信日時も誤って表示されるので間違えな いようにしっかりと確認して設定してください。

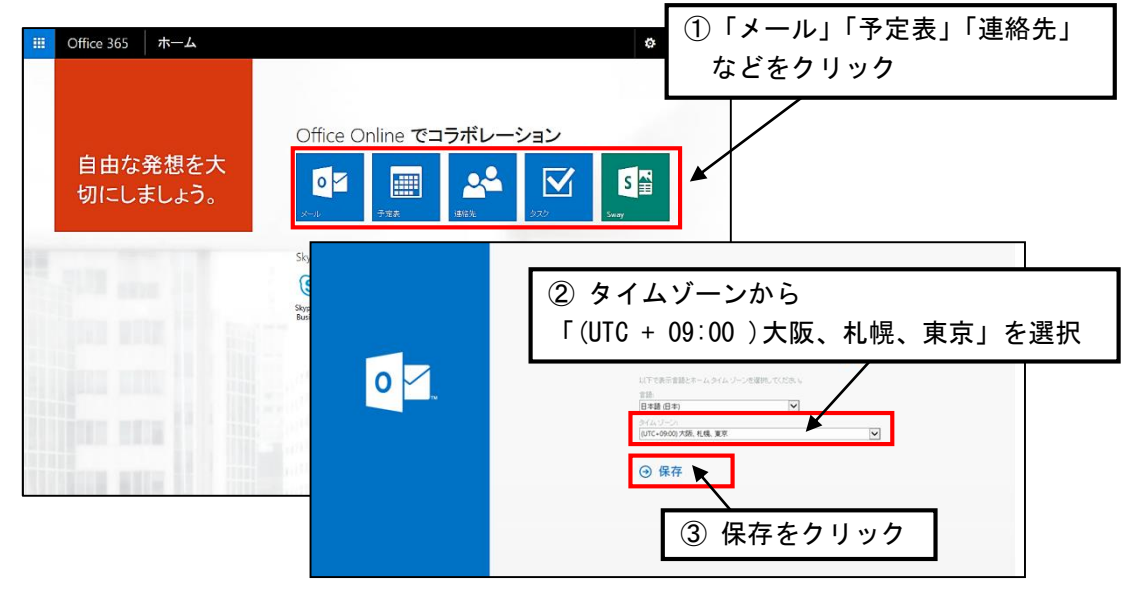

2. タイムゾーンの設定が完了すると「メール」「予定表」「連絡先」「タスク」などが利用 可能になります。

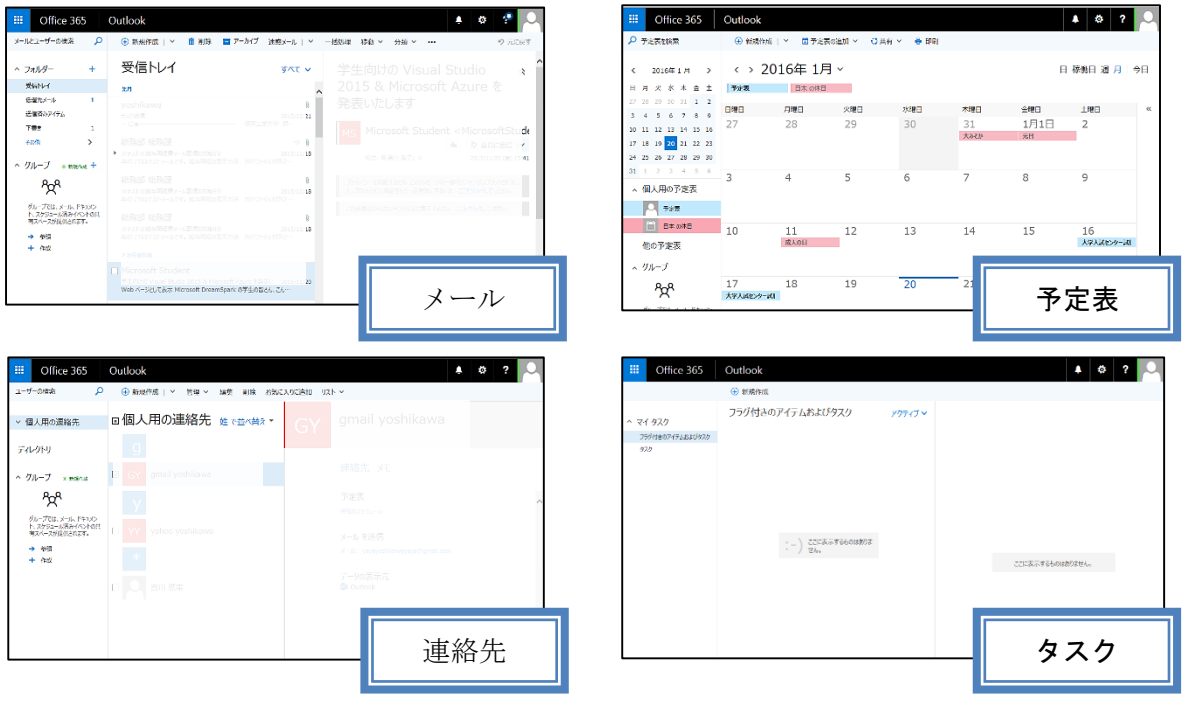

図 1.4 メニューと機能

※Office 365 の仕様変更により、タイムゾーン設定手順や画面デザイン及び各メニュー位置な どが随時変更になる場合があります。

## 1.4 メールホーム画面

ここでは、Outlook のメールホーム画面(日本語)について説明します。再度ログイン し、実際の画面を見ながら確認してみましょう。

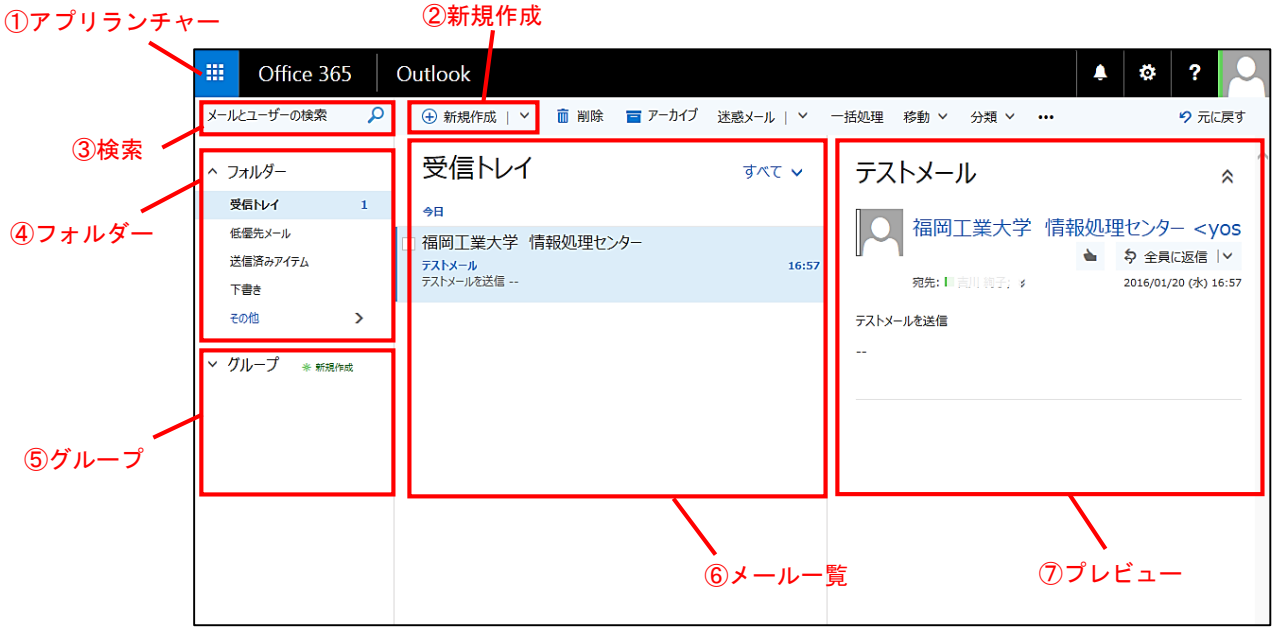

②新規作成 ①アプリランチャー メール、予定表、連絡先、タスクなどの各種アプリが選択できます。 ランチャー内の情報は、Office 365 の自動的なサービス変更によって 名称変更や新しいアプリが追加される場合があります。

電子メールの新規作成を開始します。

予定表、連絡先、タスクなどの新規作成や登録などでも使用します。

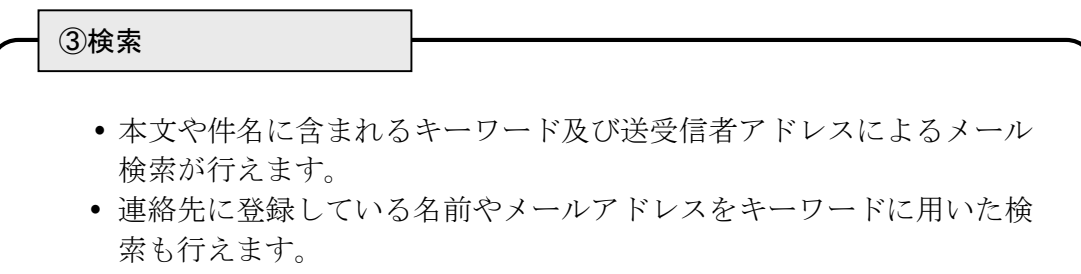

④フォルダー

- 通常は受信トレイが選択され、フォルダー内のメール件数が表示され ます。
- メールを保存するための新しいフォルダーの作成や既に作成済みのフ ォルダーが選択できます。
- 必要に応じて用途に応じたフォルダーを作成し、受信メールを整理し て保存することをお勧めします。

⑤グループ ※利用不可

- 複数のメール送信先やユーザーのグループ管理が行えます。
- グループ登録した複数の相手先にメールを一斉送信することも可能です。

※「グループ」は全体で共有するグループ機能になるため個人では使用できません。 複数のメール送信先の登録や管理については「連絡先リスト」を作成し、さまざまな組み 合わせで連絡先をグループ化してください。 連絡先リストについては「1.5 連絡先(アドレス帳)」を確認ください。

#### ⑥メール一覧

- ④で選択したフォルダー内のメールを表示します。
- 上部の▼ボタンから、並べ替えやフィルター (すべて・未読・自分 宛・フラグあり)を用いることでメール表示条件の変更が行えます。

⑦プレビュー

- 選択したメールの内容(プレビュー)を表示します。
- メールを新規作成する際には、本エリアにメール新規作成フォームが 表示されます。

## 1.5 連絡先(アドレス帳)

連絡先(アドレス帳)を利用することによって、メールアドレスやその他の情報を管理 することが可能です。ただし、一度メールのやりとりを行ったユーザーはシステムが自動 的にメールアドレスを記憶しているため、各々のアドレスを個別に登録する必要はありま せん。下記の図は宛先に「te」と入力したところ、候補として一度送信済みのユーザー候 補が表示される画面例になります。

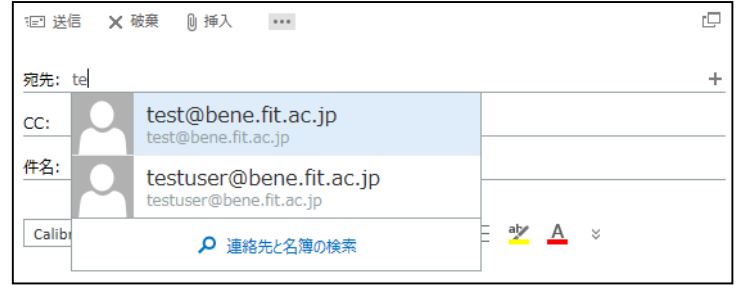

メールアドレスは基本的にアルファベットで構成されるため、ユーザーの姓・名を漢 字で管理したい場合などは連絡先に登録する必要があります。

#### ■ アドレスの登録

1. アプリランチャーから「連絡先」をクリックします。

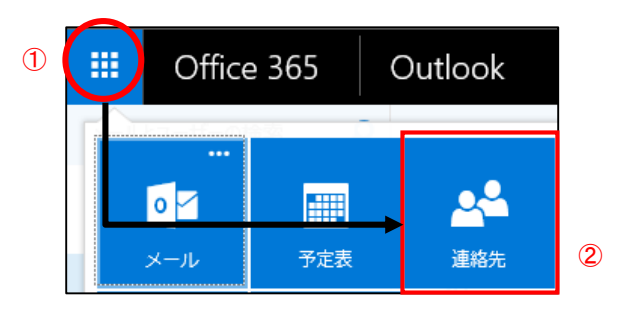

2. 上部メニューより「新規作成」の右横にあるプルダウン |v をクリックします。

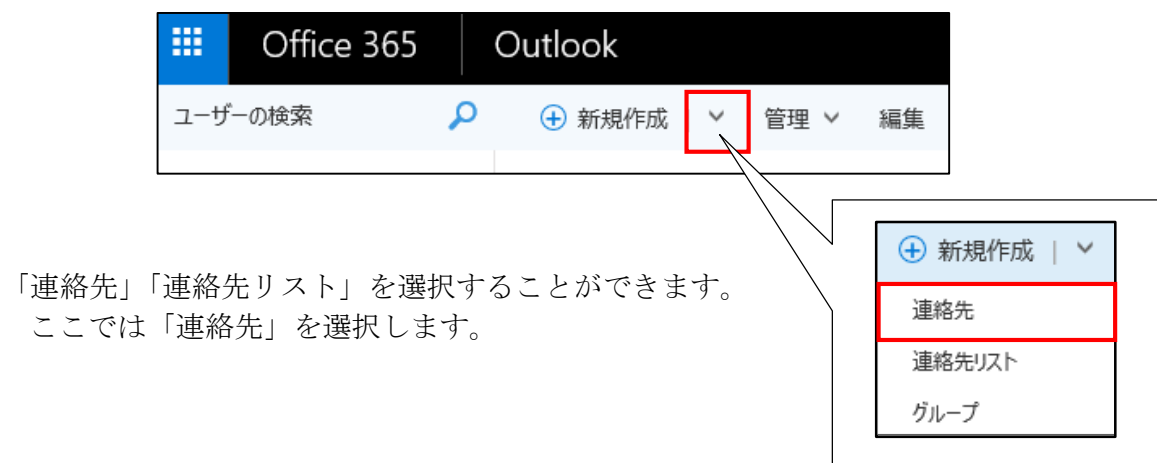

3. 画面右のウィンドウで任意の項目を入力し保存します。

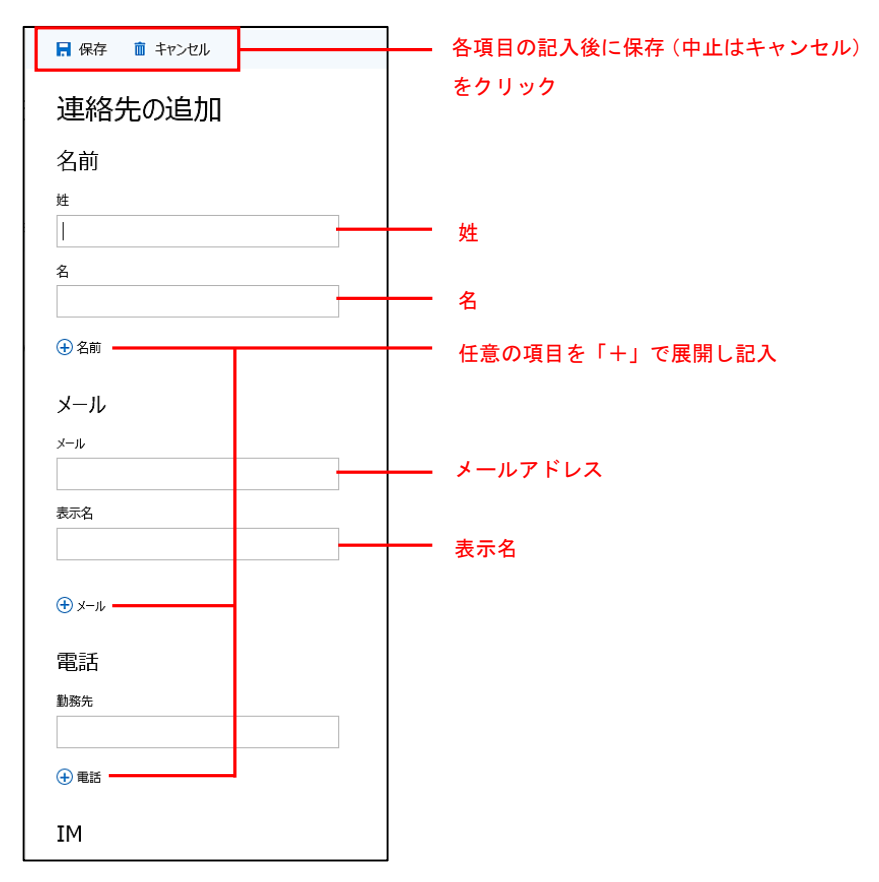

### ■ 連絡先の編集・削除

連絡先の編集・削除は、下記手順にて行います。

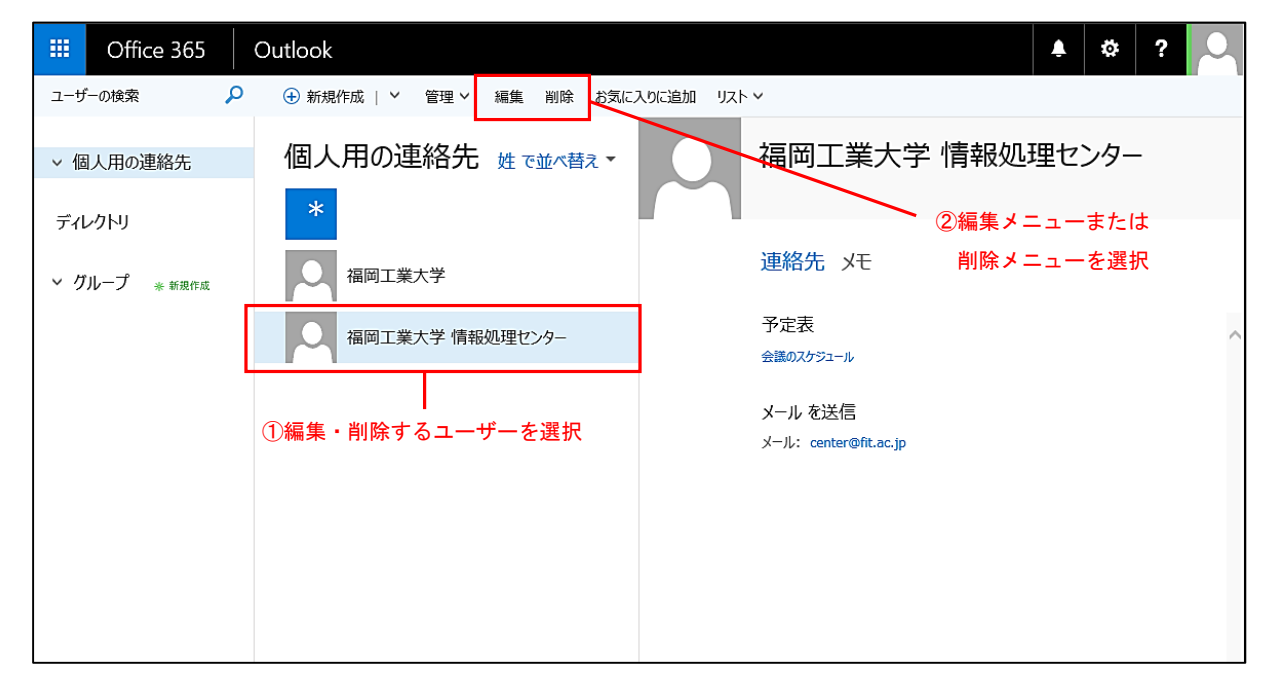

#### ■ 連絡先リストの登録

連絡先リストを作成することで、簡単な操作で複数のメール送信先に一斉送信するこ とができます。連絡先リストの登録は、下記手順にて行います。なお連絡先リストは個 人用連絡先のフォルダーの下に作成されます。

1. アプリランチャーから「連絡先」をクリックします。

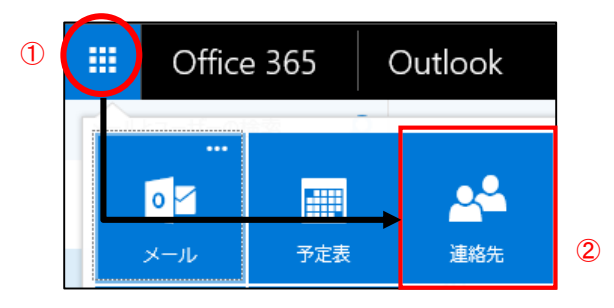

2. 上部メニューより「新規作成」の右横にあるプルダウン | いら「連絡先リス ト」をクリックします。

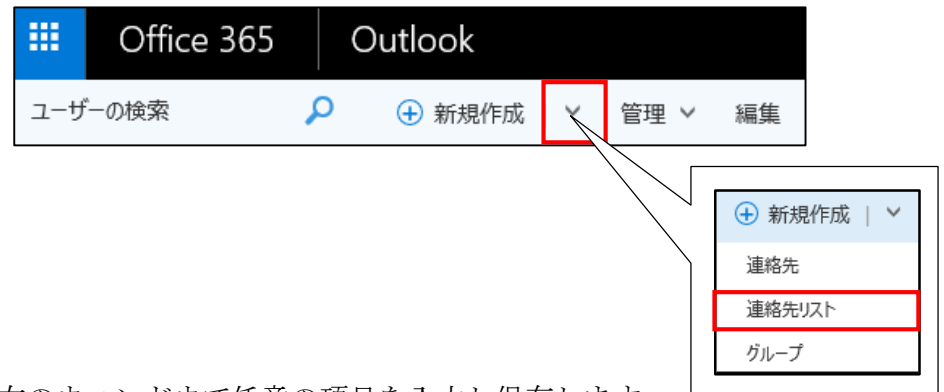

3. 画面右のウィンドウで任意の項目を入力し保存します。

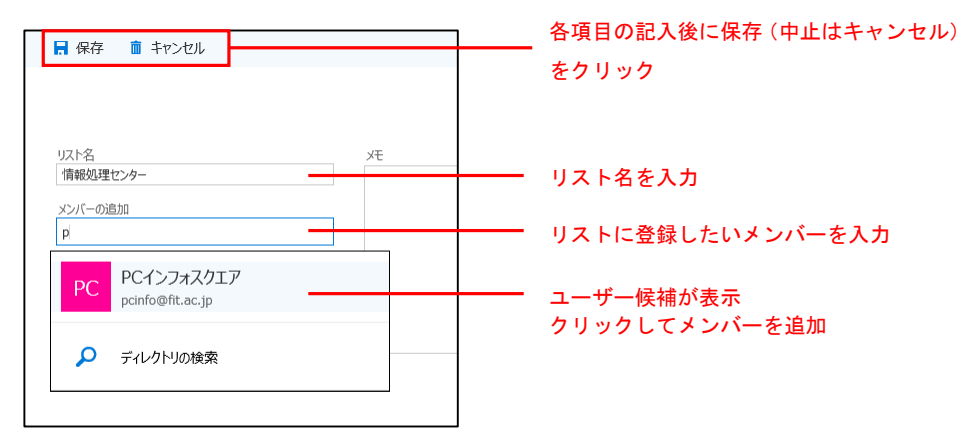

連絡先に登録されたユーザー、一度送信済のユーザーはシステムが自動的にメールアド レスを記憶しているため、各々のアドレスを個別に登録する必要はありません。上記の 図は「メンバーの追加」に「p」と入力したところ、ユーザー候補が表示される画面例に なります。表示されたユーザーの候補をクリックしてメンバーを追加していきます。

なお、メールアドレスは基本的にアルファベットで構成されるため、ユーザーの姓・ 名を漢字で管理したい場合などは連絡先に登録する必要があります。

## ■ 連絡先リストの編集・削除

連絡先リストの編集・削除は、下記手順にて行います。

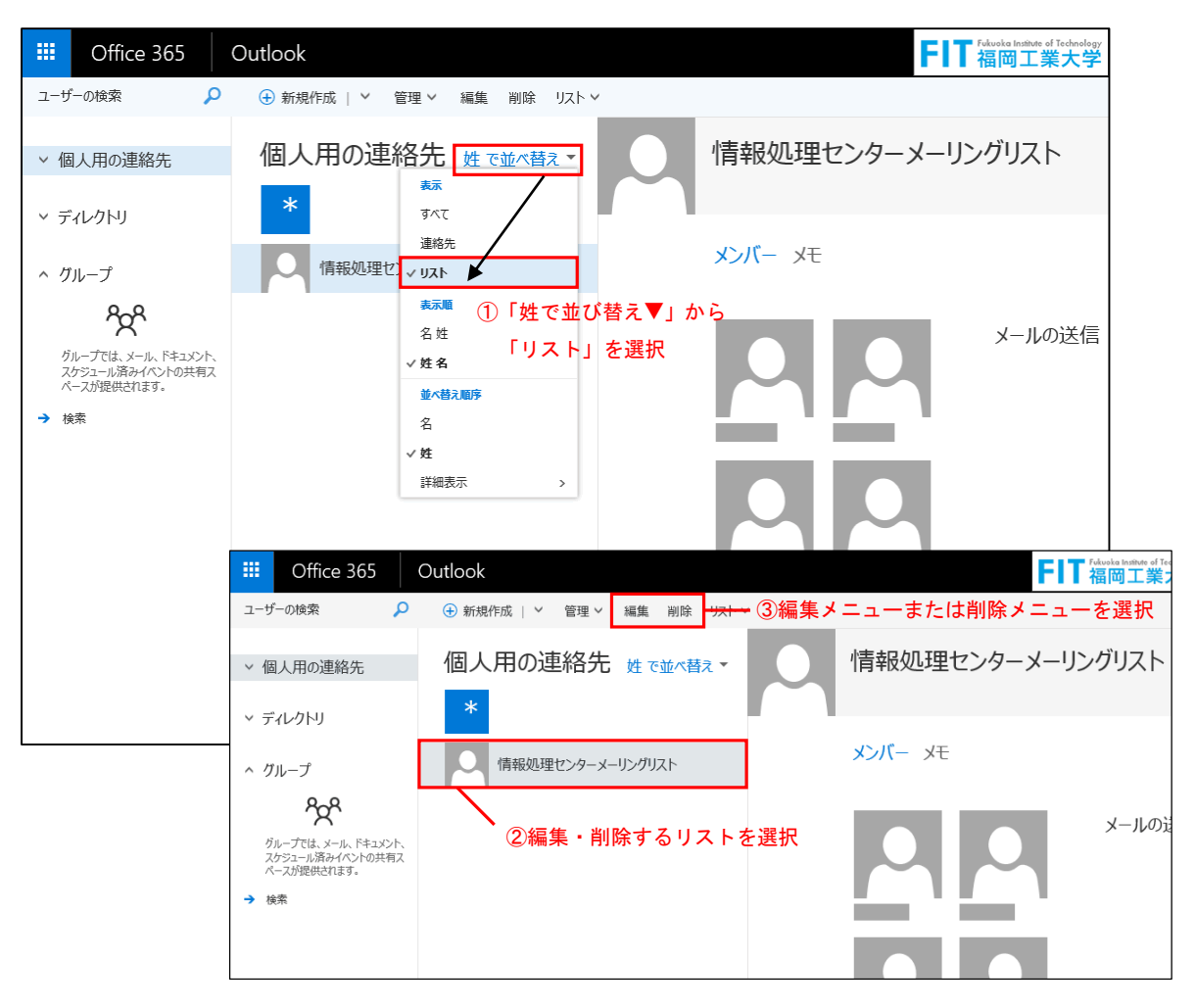

## 1.6 スケジュール管理

アプリランチャーから「予定表」を選択するとスケジュールの管理画面が開きます。 ここでスケジュール登録したものは、Microsoft Outlook やスマートフォンなどと連携や 同期させることも可能です。

各デバイス・ソフトウェアでの設定詳細は「1.12 メールソフトウェアからの利用方 法」「1.13 モバイル端末からの利用方法」を参照してください。

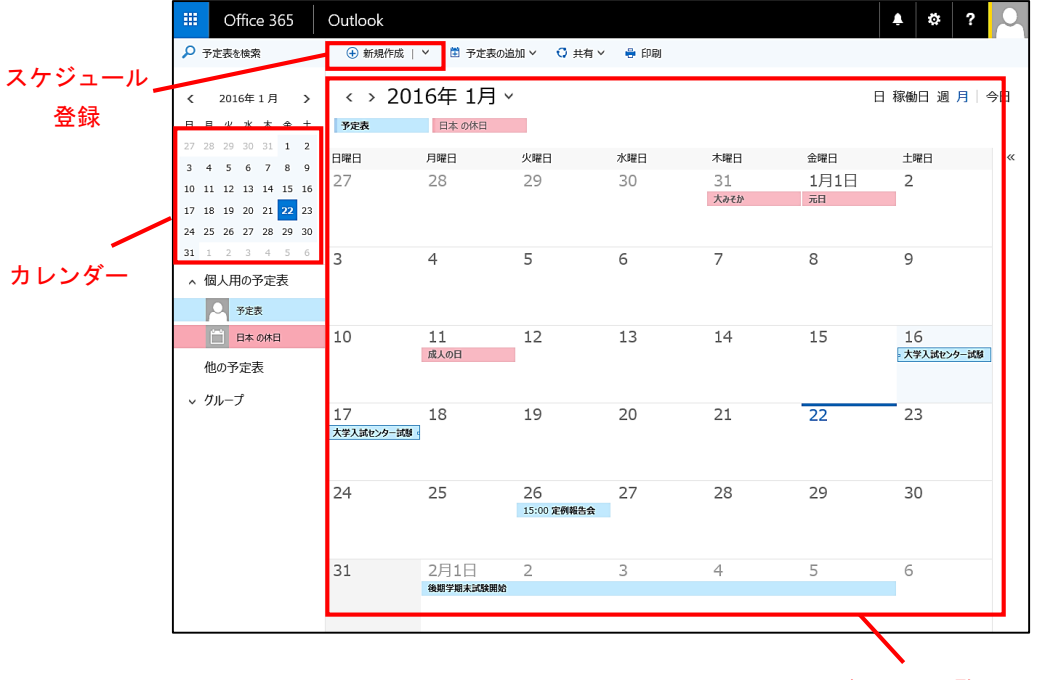

スケジュール一覧 (月間)

#### ■ スケジュールの登録

予定表画面の「+新規作成」をクリックすると、下記のスケジュール登録画面が表示 されます。各項目を入力し、保存することで登録が完了します。

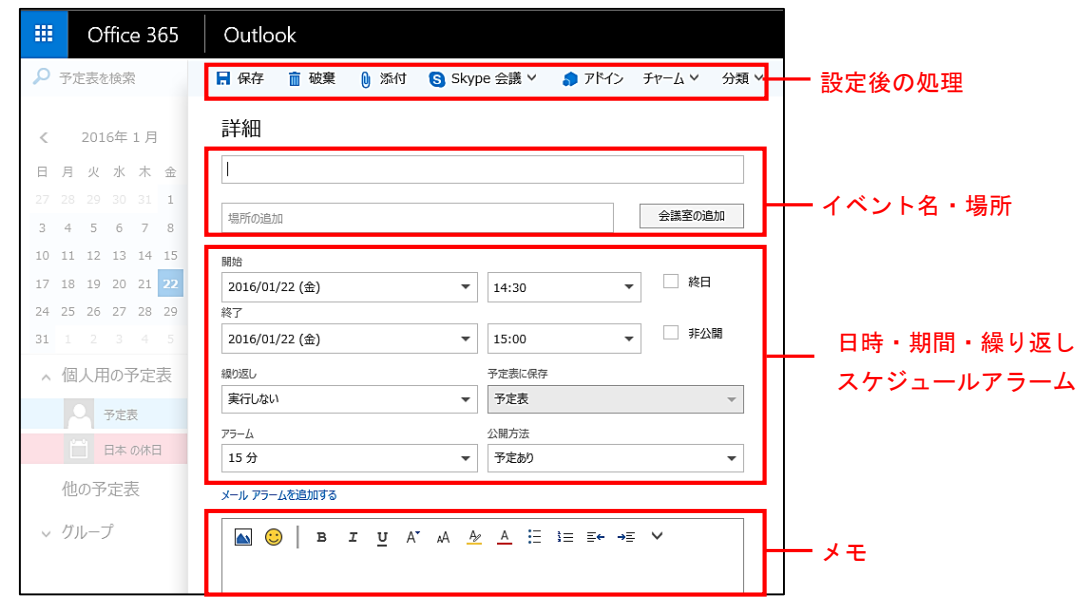

## 1.7 署名の作成

署名とは送信する電子メールの末尾に追加できる差出人情報です。あらかじめ設定し ておくことで、メール作成の際に自動的に署名が付加されます。

署名は、名前とメールアドレスだけを明記することが一般的です。自宅の住所や電話 番号等の個人情報を明記するのは避けてください。どうしても必要な場合のみ書き足す ようにしましょう。

#### ■ 署名の作成

1. Outlook Web App 上のメニューから「歯車」アイコンをクリックし、「オプショ ン」をクリックします。

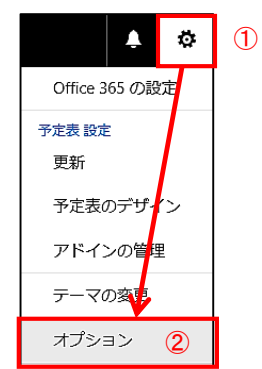

2. オプション画面の左に表示されたメニューから「▶メール」をクリックし 「▲レイアウト>メールの署名」から設定を行います。

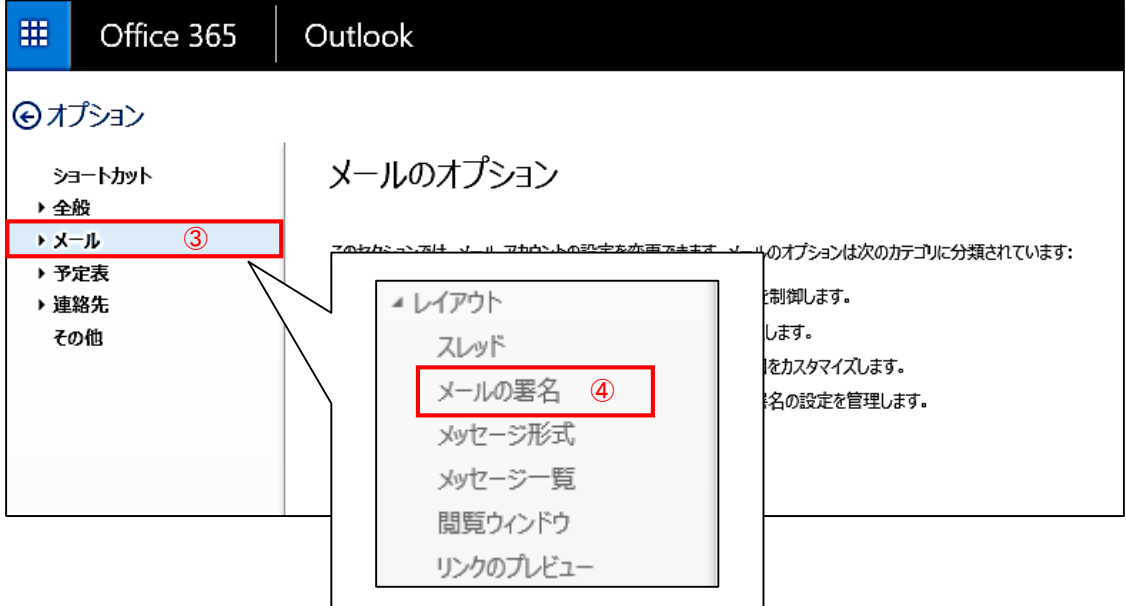

3. すべての送信メッセージに署名を追加するには、「作成する新しいメッセージに自 動的に署名を追加する」「転送または返信するメッセージに自動的に署名を追加す る」チェックボックスをオンにし、「保存」をクリックします。保存後は、メール 作成画面に署名が自動で追加されます。

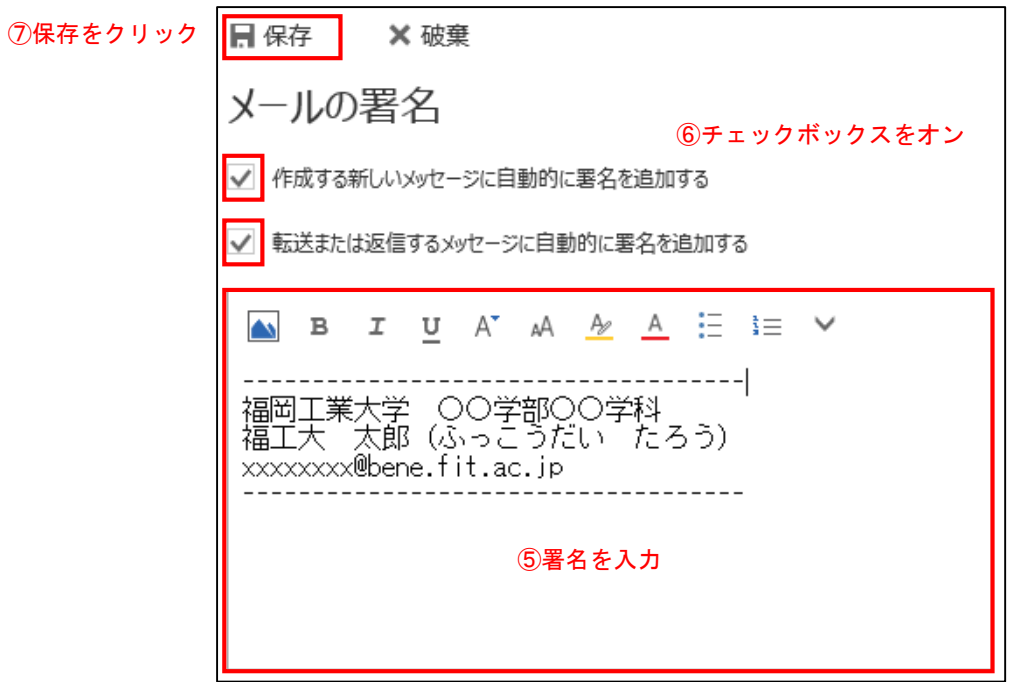

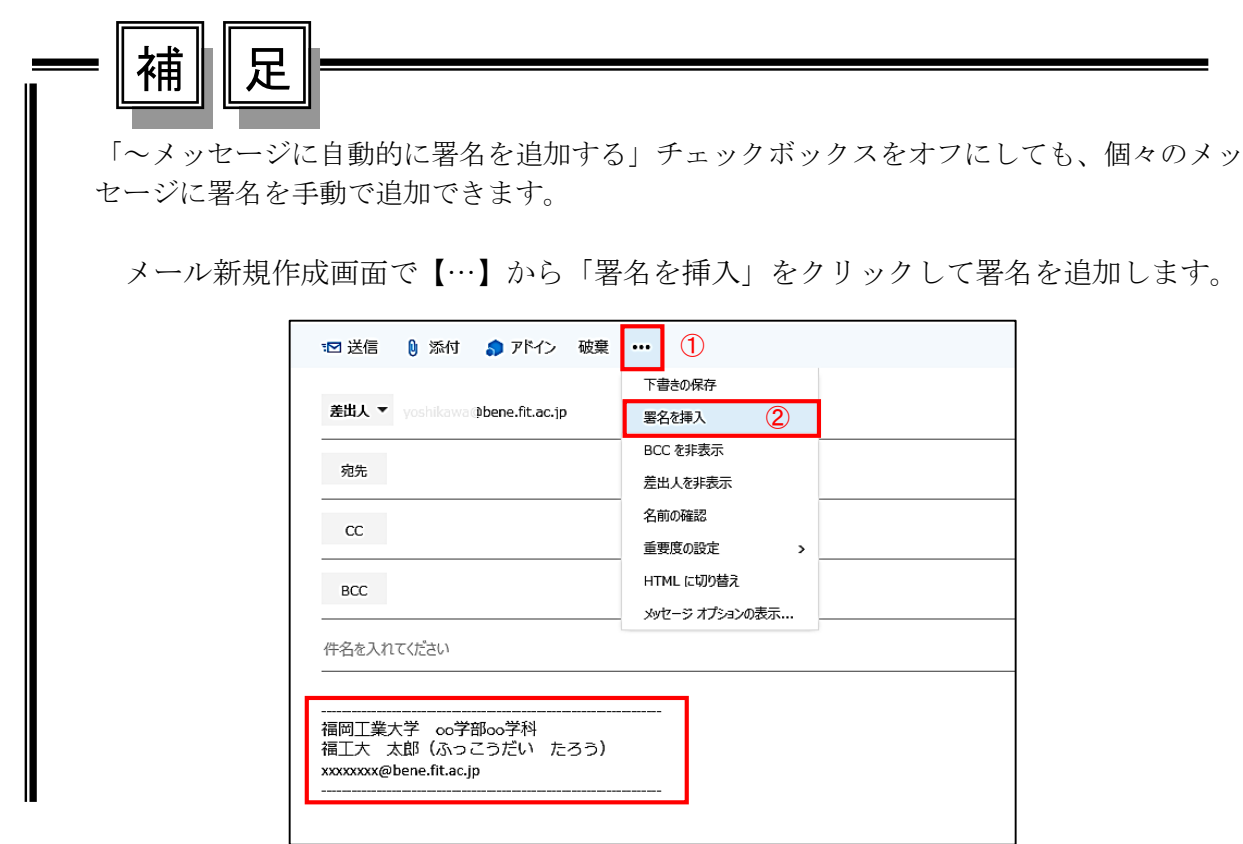

## 1.8 メールの作成

1. メイン画面の「+新規作成」をクリックします。

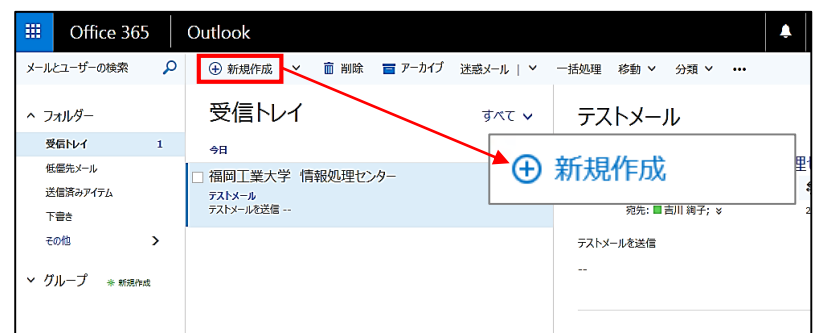

2. 画面内の右側に「メール作成」フォームが表示されます。

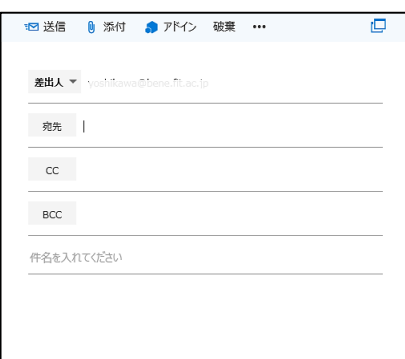

3. 「宛先」欄にメールの宛先を入力します(一般的には To と表現)。

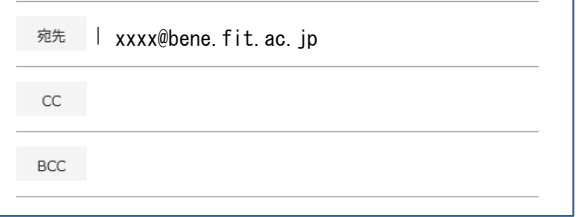

宛先を複数指定する場合は、それぞれのアドレスを「;」(半角セミコロン)記号で 区切って入力します。

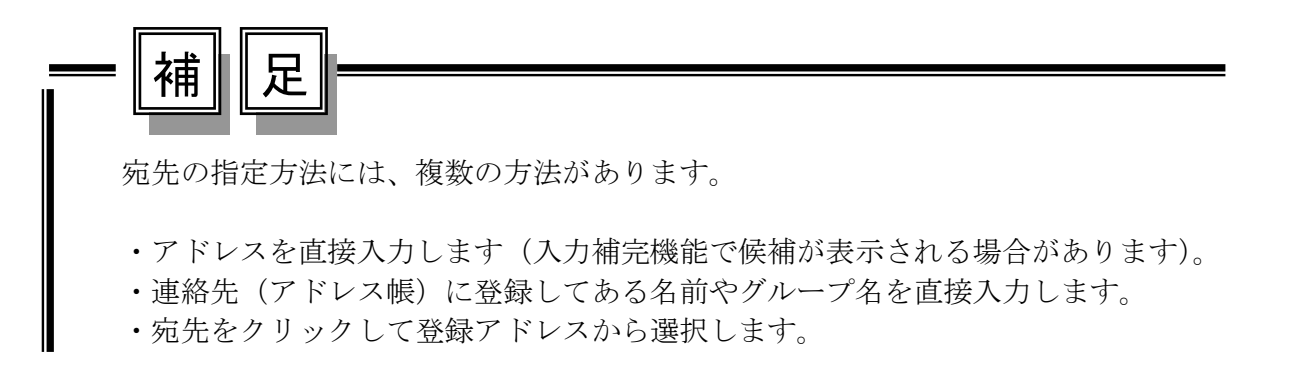

- 4. 「件名を入れてください」と記載されている箇所にメールの件名を入力します (一般的には Subject と表現)。件名は、そのメールを閲覧するかどうかを判断す る重要な情報となるため、内容がわかりやすい適切なものを入力してください (件名なしはマナー違反です)。
- 5. 「本文」にメールの本文を入力します。
- 6. メール作成フォームの上部にある【送信】ボタンをクリックすると送信します。

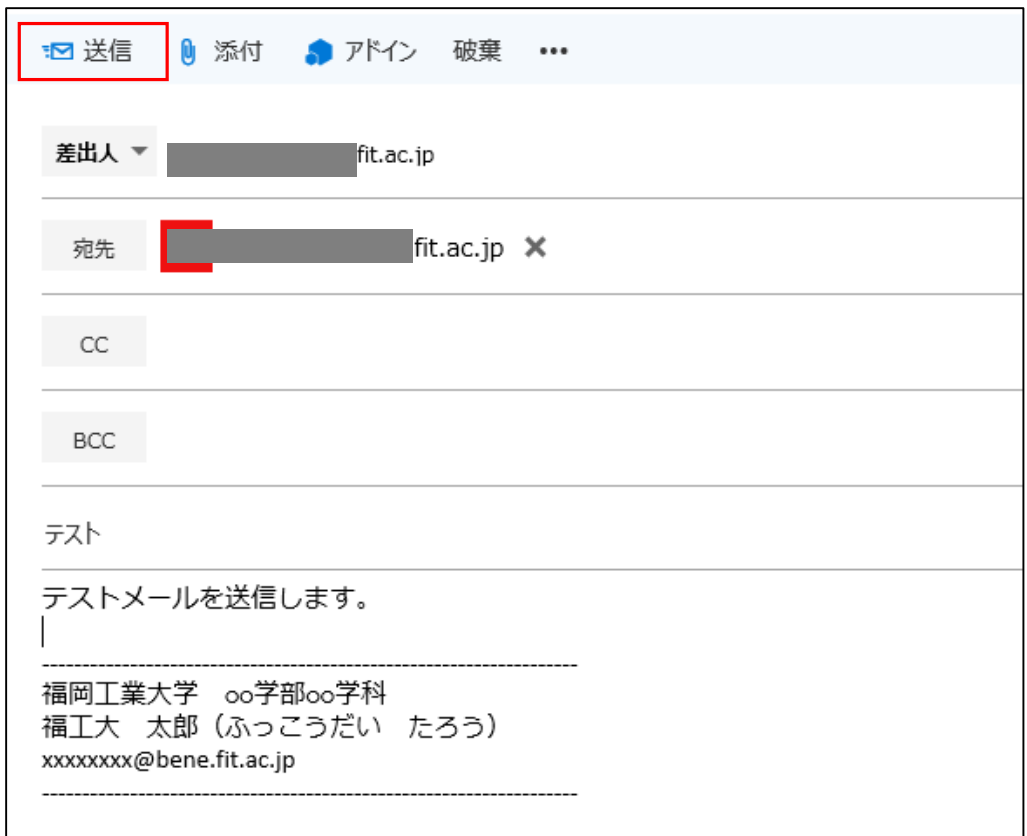

### 1.9 受信メール

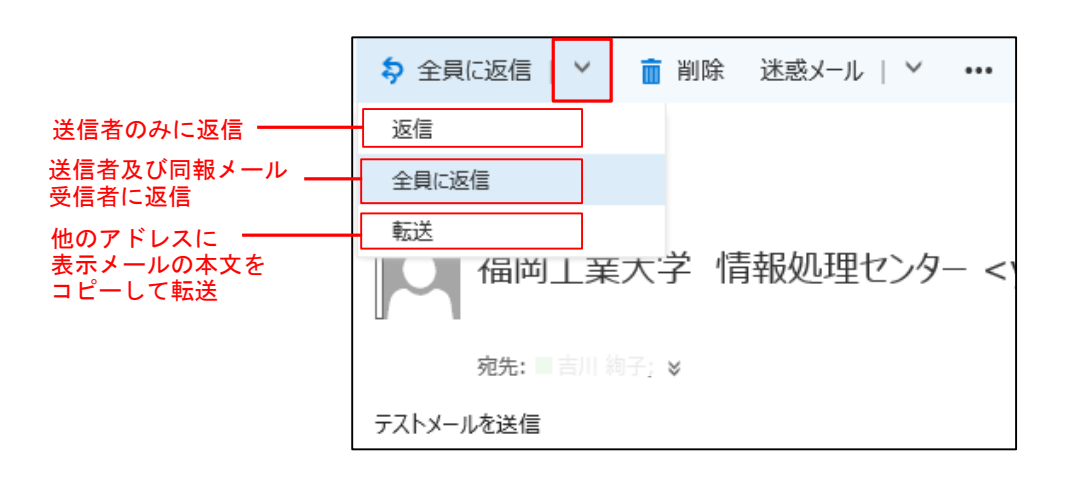

受信したメールの「全員に返信」の横にあるプルダウンを選択することで、メール の返信及び転送が行えます。

受信した添付ファイルでは、添付ファイルの種類(拡張子)により下記のよ うに扱われます。下記以外の拡張子に対する制限はありません。

#### ●Office Web Apps (ブラウザー上)で開くことができる添付ファイル

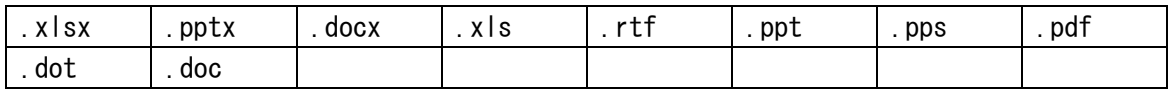

#### ●ファイルをデスクトップに保存して開くことができる添付ファイル

| .rpmsg | .xlsx | <b>XISM</b> | xisb    | tiff | pptx  | .pptm | ppsx |
|--------|-------|-------------|---------|------|-------|-------|------|
| . ppsm | docx  | docm        | . Z I p | xis  | WMV   | . wma | wav  |
| vsd    | txt   | .           | .rtf    | pub  | . ppt | . png | pdf  |
| . one  | mp3   | Jpg         | .git    | doc  | bmp   | . avı |      |

●ファイルの参照および保存が禁止される添付ファイル

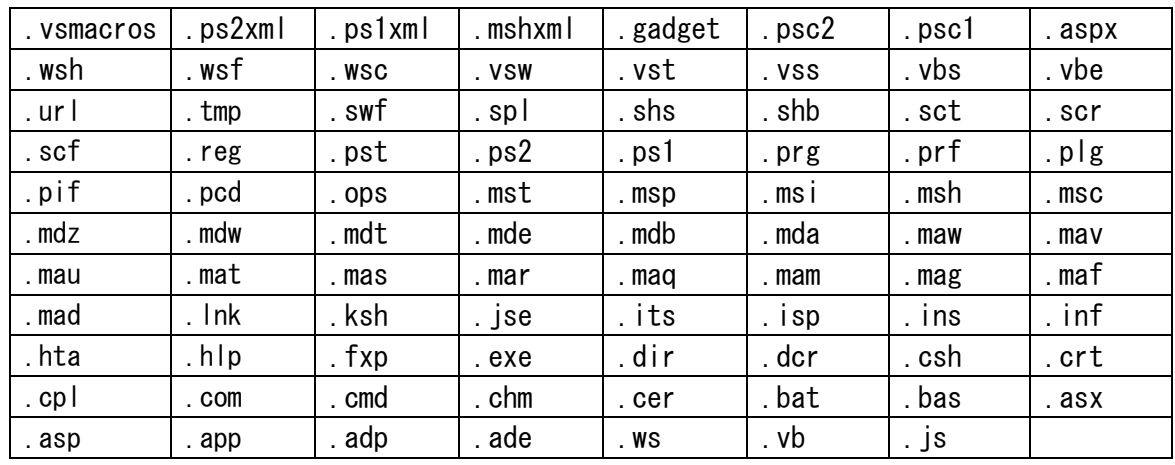

## 1.10 ファイルの添付

本 WebMail システムでは、メールにファイルを添付して送信することができま す。メールにファイルを添付する操作は、メール作成フォームで行います。

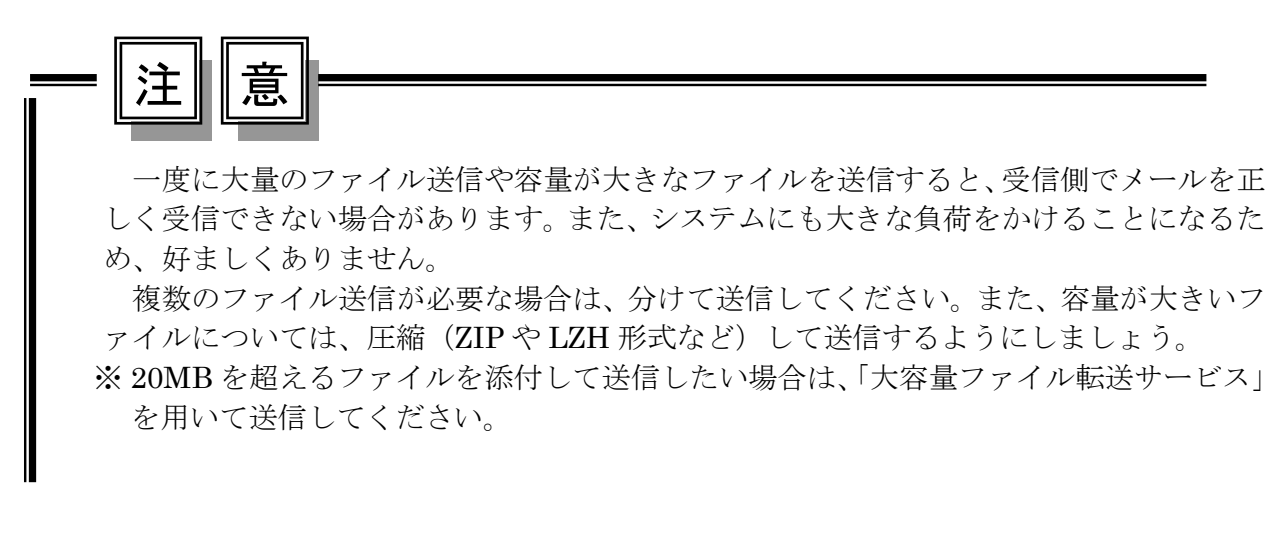

#### ■ ファイル添付の手順

1. 「メール作成」フォームにある「添付」をクリックします。(※予め、宛先、件 名、本文は、入力しておきます)

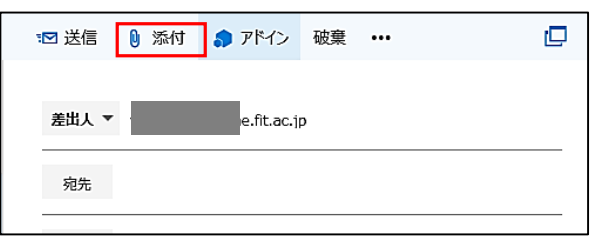

2. ファイル画面が表示されます。コンピューター内に保存しているファイルを添付 する場合は、画面左側の「コンピューター」をクリックします。

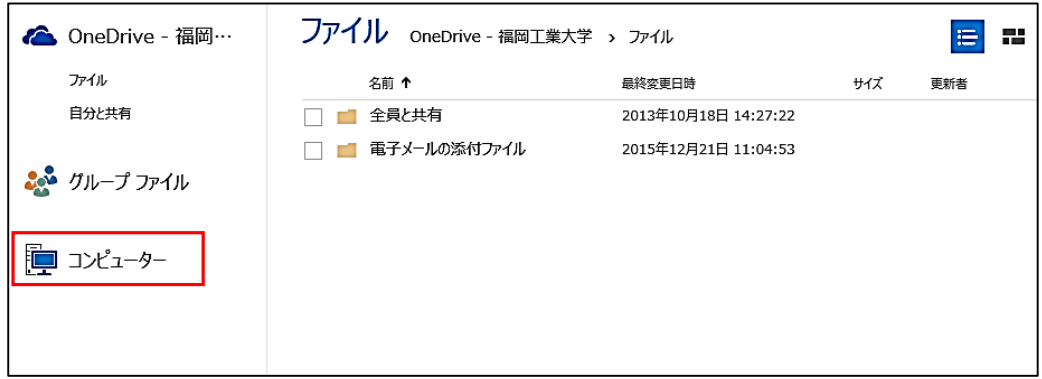

## Office365

3. 「アップロードするファイルの選択」ウィンドウが表示されますので、ファイル を選択し「開く」ボタンをクリックします。

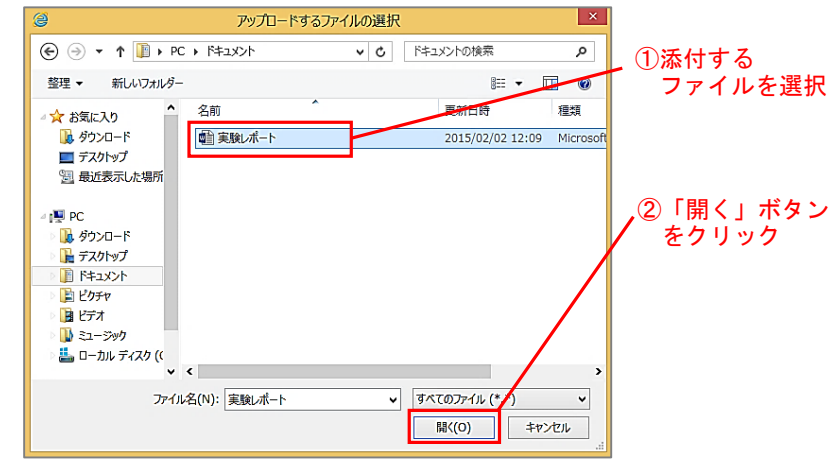

4. ファイルの添付方法を選択する画面が表示されます。 「コピーとして添付」をクリックします。

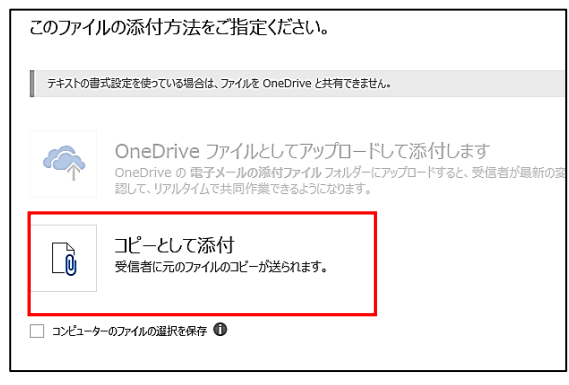

図 1.24 添付方法選択

5. ファイルが添付され、送信準備が整うとファイル名や容量などの情報が表示され ます。Word や Excel などのファイルはアイコンも表示されます。 添付をキャンセルする場合は「×」ボタンをクリックします。

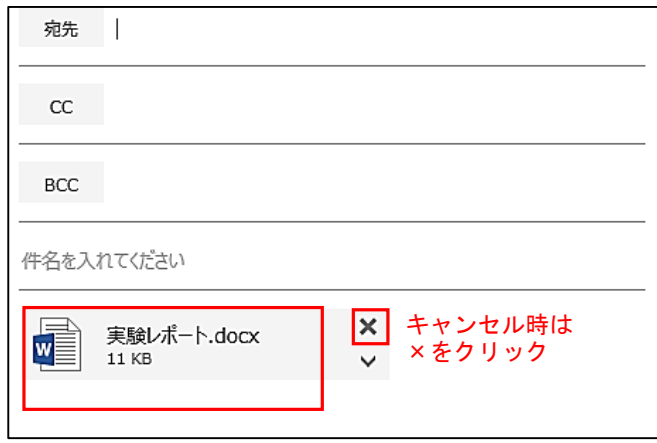

図 1.25 添付ファイル入力の確認

6. この状態でメールを送信するとファイルが添付された状態で送信されます。

注‖意

ウイルス感染対策などのため、システムの仕様により添付できないファイル(拡張 子)があります。添付できないファイルは「1.9 受信メール」を確認してください。 また、添付できない拡張子を含む圧縮ファイルなどは、受信者側のメールシステムに より拒否される場合もありますので注意が必要です。

## 1.11 メールの自動転送設定

自身宛のメールを他の PC メールアドレスや携帯電話・スマートフォンなどのメー ルに転送することができます。※旧教職員用 WebMail でメールの転送を設定されて いる場合、下記方法であらためて設定を行う必要があります。

### ■ 転送設定の作成

1. メインメニューから「歯車」アイコンをクリックし「オプション」をクリックし ます。

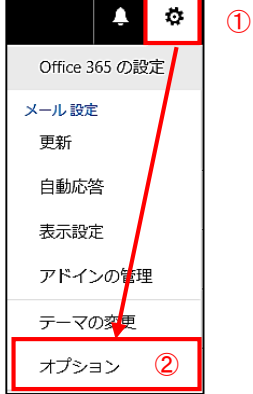

2. 画面左に表示されたメニュー「▲メール」から「▲アカウント>転送」をクリッ クします。

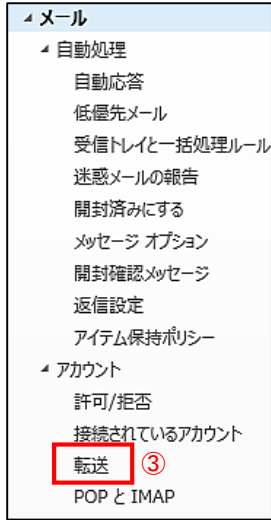

3. 「転送を開始する」を選択し、転送項目にある[メールの転送先]に転送先メール アドレスを入力し「保存」ボタンをクリックします。

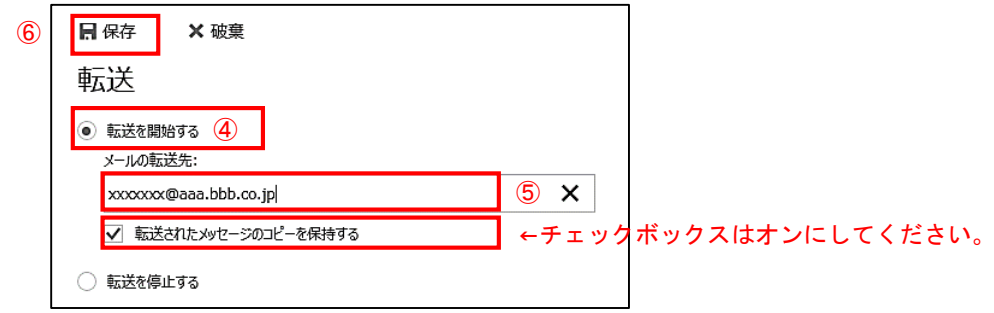

- ※ 転送先に携帯やスマートフォンのメールアドレスを設定する場合は、予め 携帯およびスマートフォンの迷惑メール設定にて fit.ac.jp ドメインからの メール受信が行えるように設定する必要があります。設定方法の詳細は、 各携帯電話会社が提供する迷惑メール設定の情報を確認してください。
- ※ 転送を 100%補償するものではありませんので自己責任でご利用ください。
- ※ 転送先アドレスが変更になった場合は速やかに修正してください。

## 1.12 Active!Mail からのアドレス帳移行方法

Active!Mail でアドレス帳をご利用の場合、登録されているアドレス帳を Office365 の WebMail に移行するにはアドレス帳の入力項目が異なるため、そのままでは移行できませ ん。下記に移行方法について記述します。各自で移行をお願いします。

1. Active!Mail にログインし、アドレス帳をエクスポートします。 「ツール」タブから「一般設定」をクリックします。

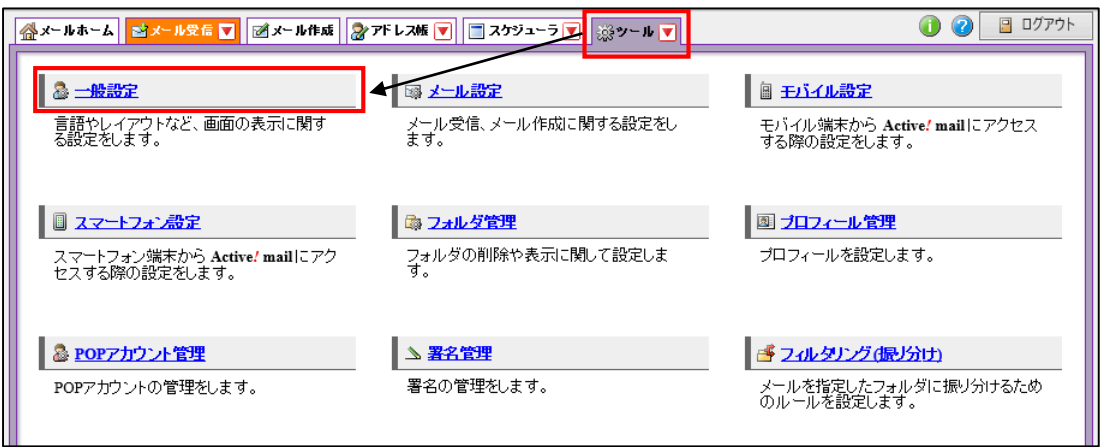

2. 表示された画面の「データのインポート/エクスポート形式]を「CSV 形式]に設定し 「適用」ボタンをクリックします。

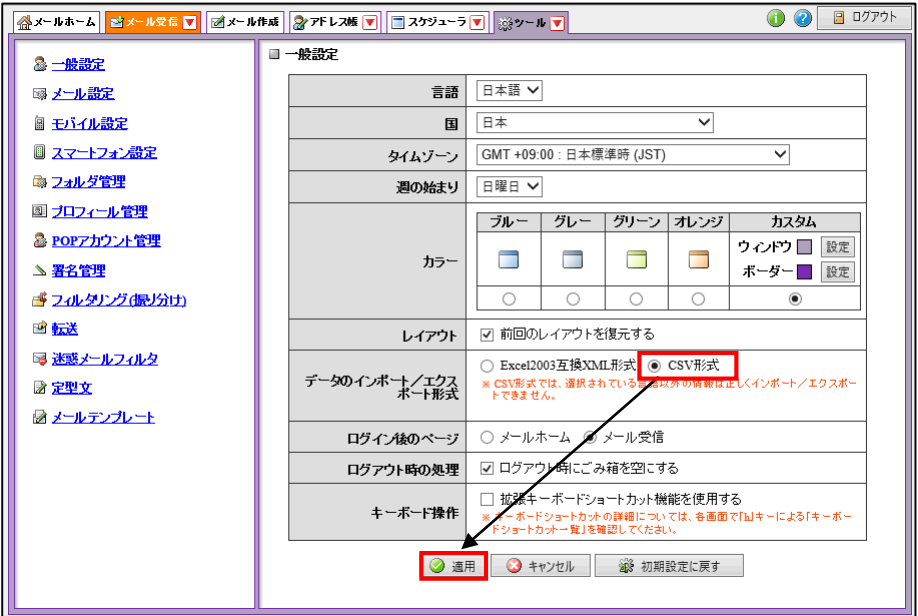

3. 「アドレス帳」タブから「アドレス操作」より「一括エクスポート」をクリックし ます。

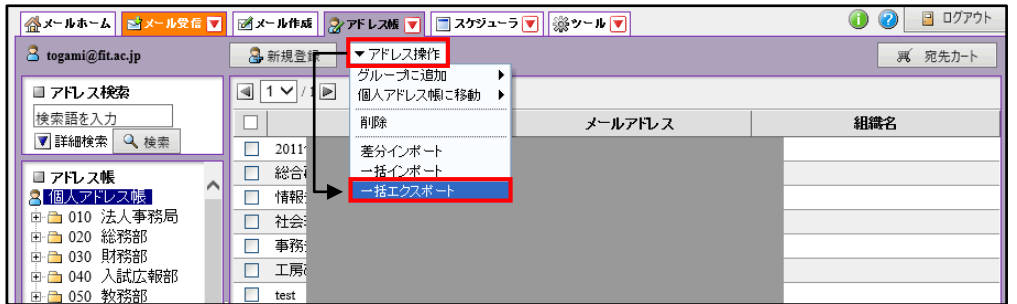

4. 「名前を付けて保存」を選択し、保存先はデスクトップ等のわかりやすい場所に保 存します。※「保存(S)」をクリックした場合は、「ダウンロード」フォルダーに保 存されている可能性があります。

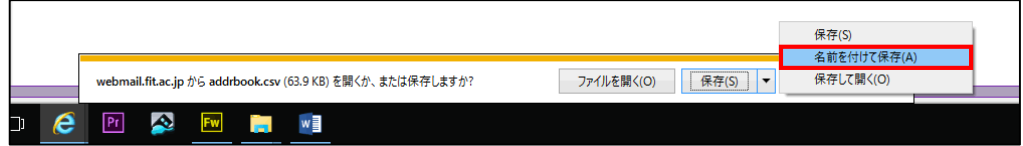

5. 保存先に指定した場所に Active!Mail からエクスポートしたアドレス帳 「addrbook.csv」が保存されます。

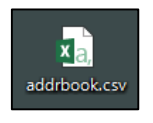

6. 次に、エクスポートしたアドレス帳を Office365 にインポートできるように変換し ます。下記アドレスの「アドレス帳変換サービス」ページにアクセスし、「(1)アド レス帳選択」ボタンをクリックします。

http://cen.ipc.fit.ac.jp/guide/mail/new\_mail

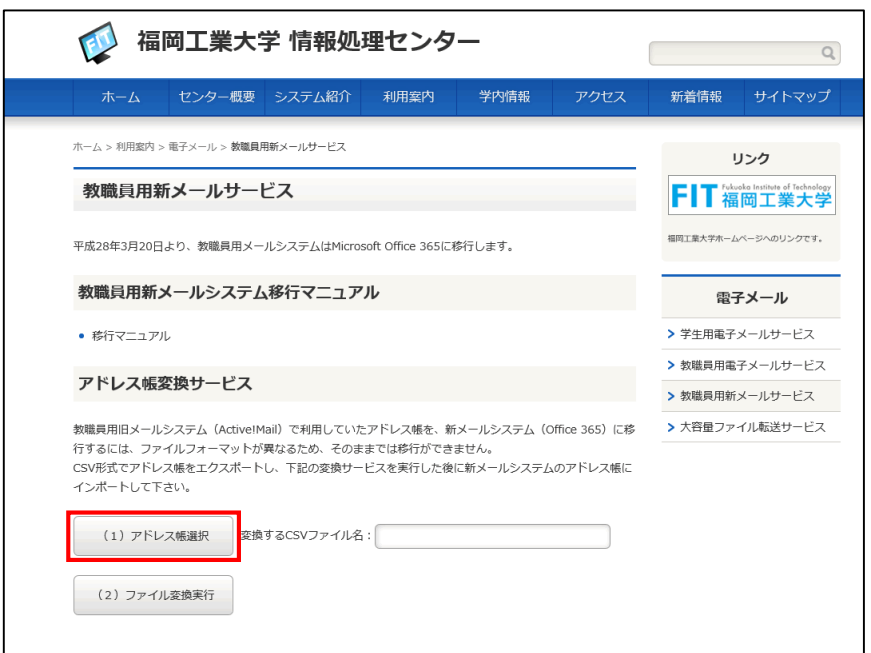

7. 手順 5 で保存された「addrbook.csv」を選択し「開く」ボタンをクリックします。

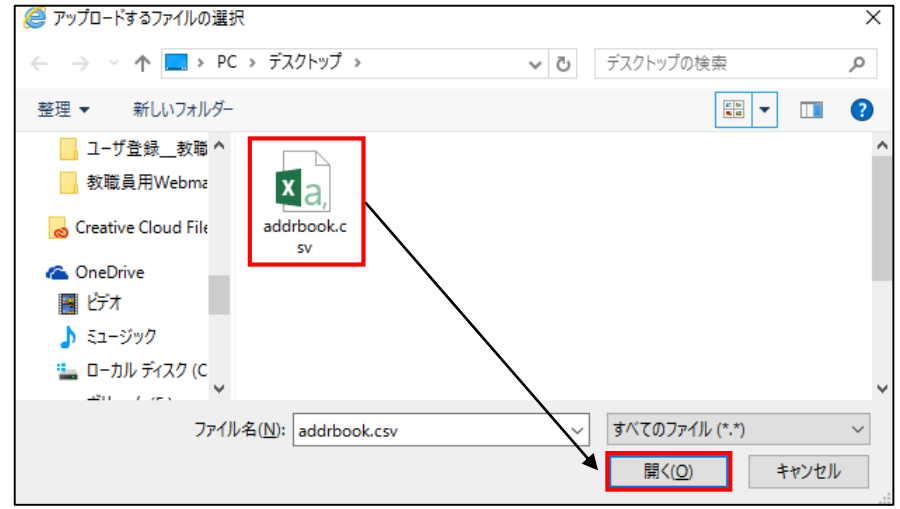

8. 「addrbook.csv」が選択されていることを確認し、「(2)ファイル変換実行」ボタン をクリックします。

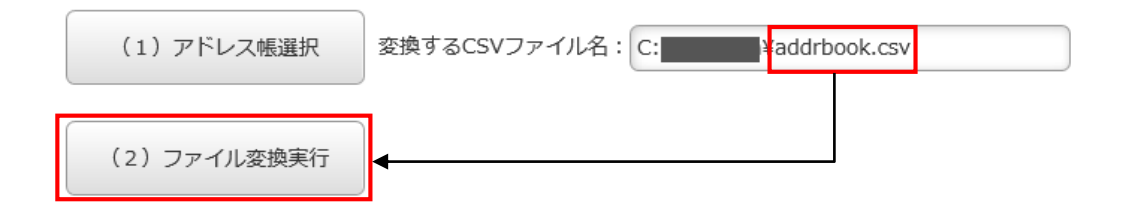

9. 「o365addr.csv」の保存先を聞いてきますので、「名前を付けて保存」を選択し、保 存先はデスクトップ等のわかりやすい場所に保存します。※「保存(S)」をクリック した場合は、「ダウンロード」フォルダーに保存されている可能性があります。

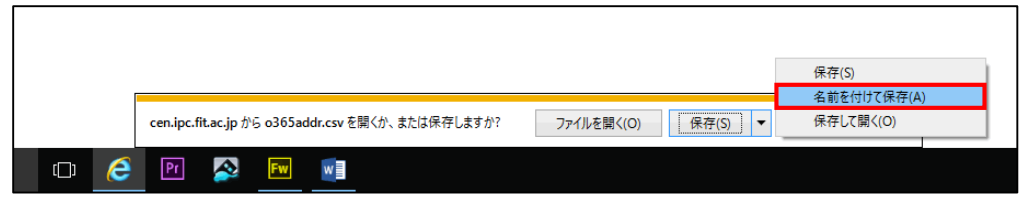

10. 保存先に指定した場所に変換された Office365 インポート用のアドレス帳 「o365addr.csv」が保存されます。

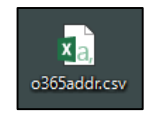

11. 次に、Office365 のアドレス帳にインポートします。 Office365 にサインインし、「連絡先」をクリックします。サインインについては 「1.3 WebMail へのログイン方法と初回ログイン時の操作」を参照してください。

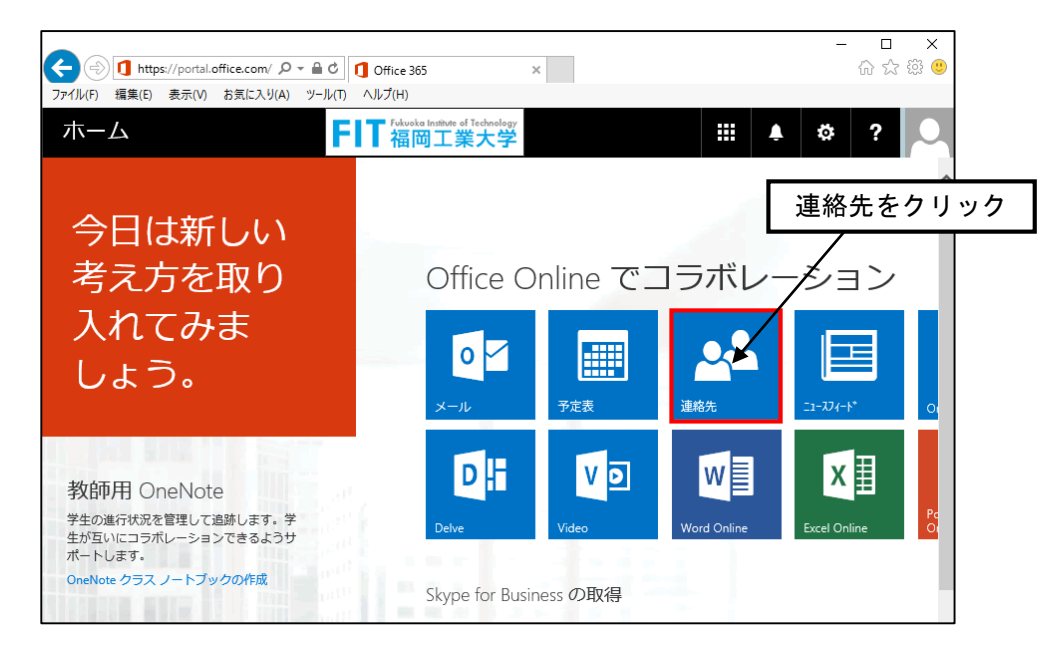

12. 右上の「歯車」アイコンから「オプション」をクリックします。

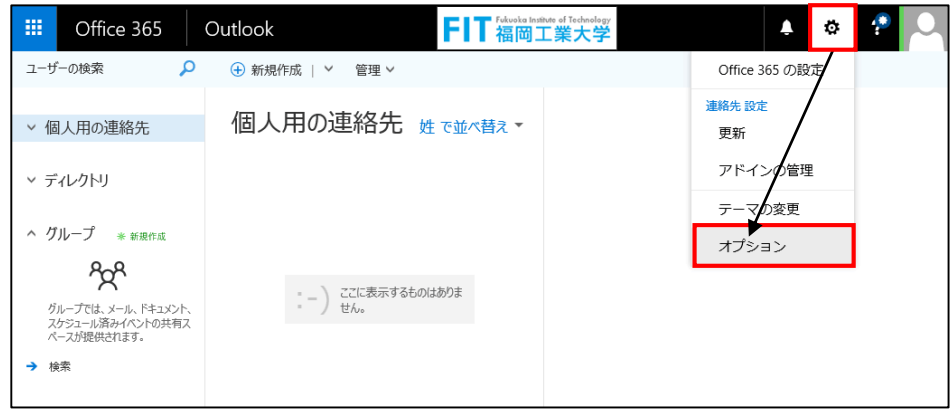

13. 左メニューから「▲連絡先」の「連絡先のインポート」をクリックします。

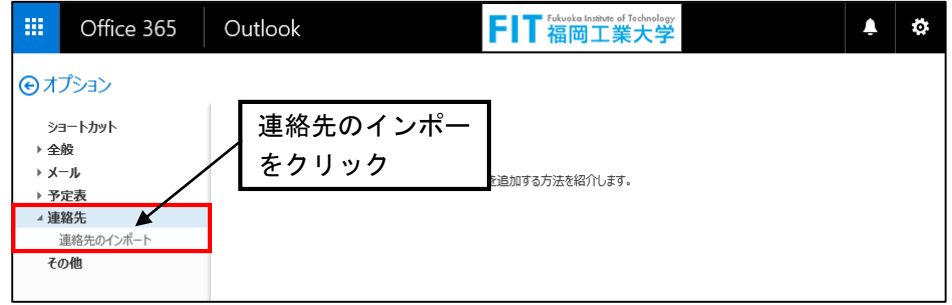

14. 表示された「連絡先のインポート」から「Outlook2010、2013、2016」をクリックし ます。

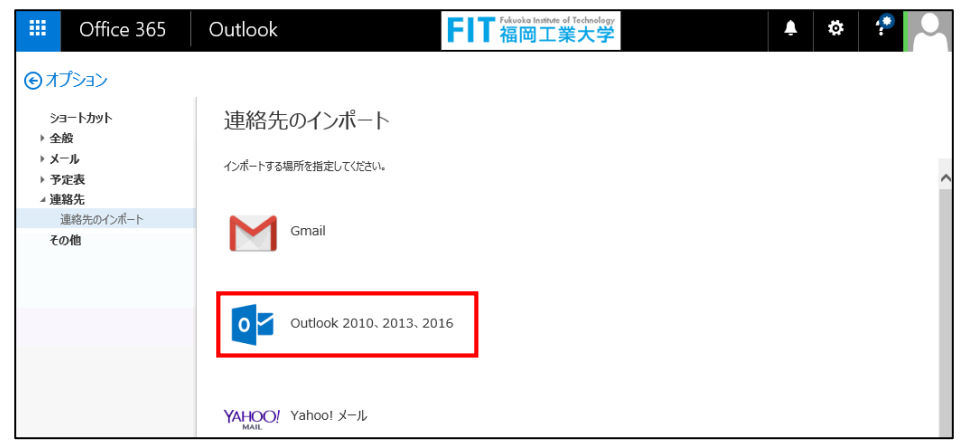

15. 次に表示された画面内の「参照」ボタンをクリックし、手順 10 の保存された Office365 インポート用のアドレス帳「o365addr.csv」を選択します。

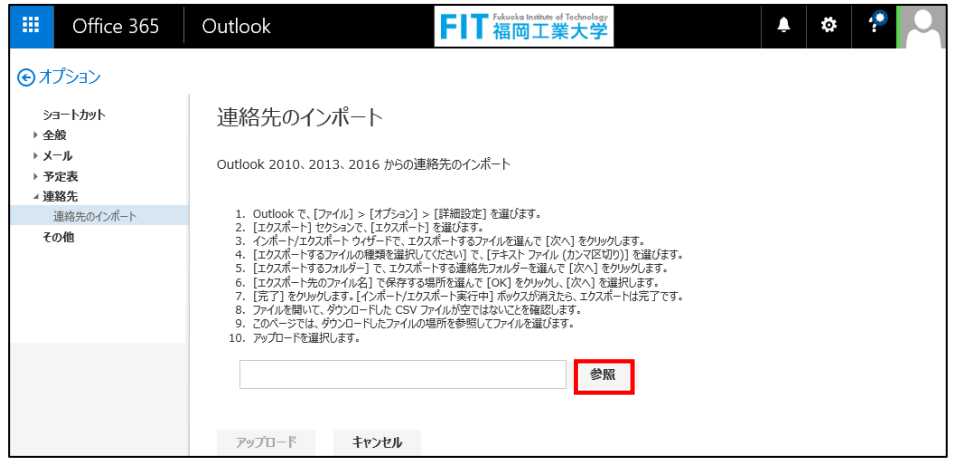

16. 「o365addr.csv」が選択されていることを確認し、「アップロード」ボタンをクリッ クします。

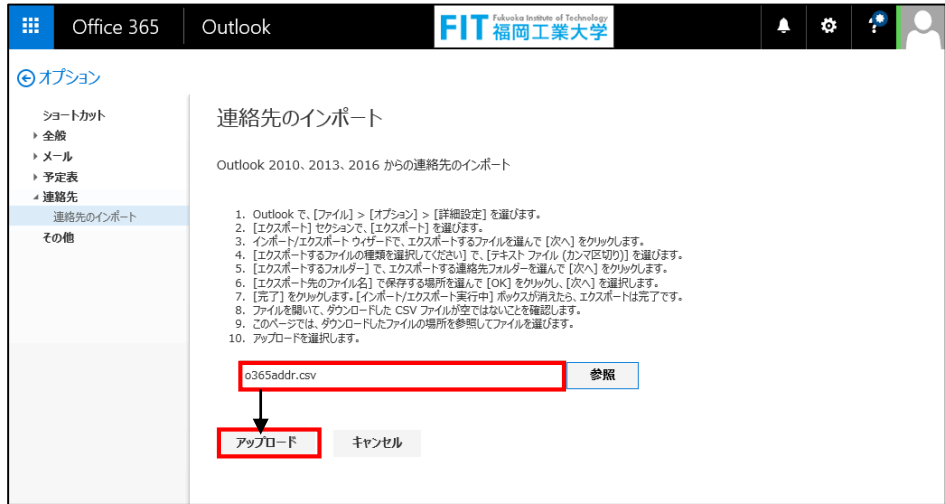

17. 「インポート中…」とメッセージが表示されます。

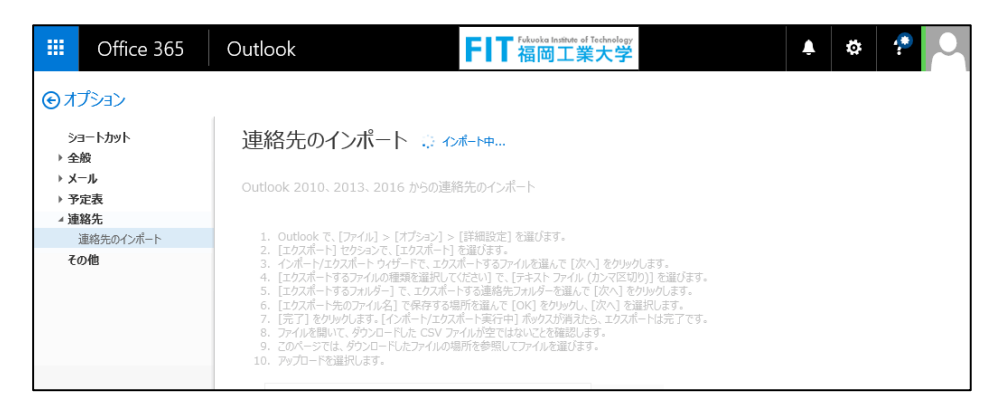

18. 正常にインポートされると以下のメッセージが表示されます。インポート前の件数 (「o365addr.csv」の件数)とインポート後の件数の数字が一致していることを確認し ます。※数字が異なる場合は、取り込みに失敗したデータがあります。

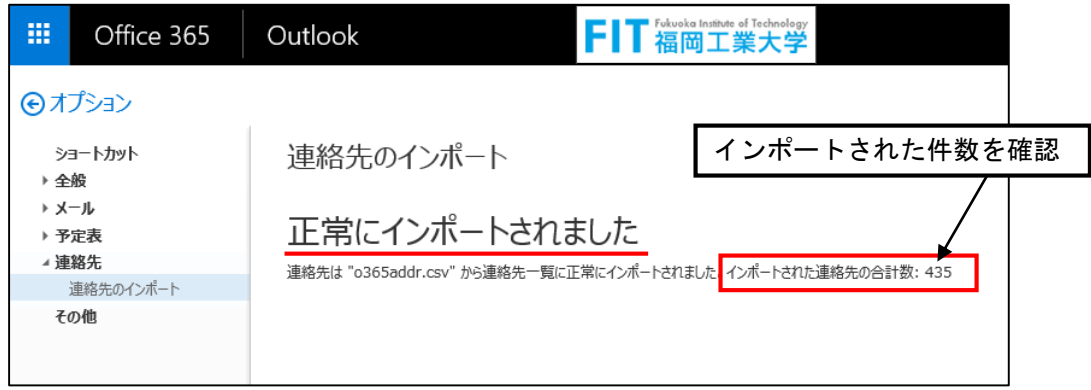

19. インポートされたデータを確認します。左上の「アプリランチャー」から「連絡先」を クリックします。

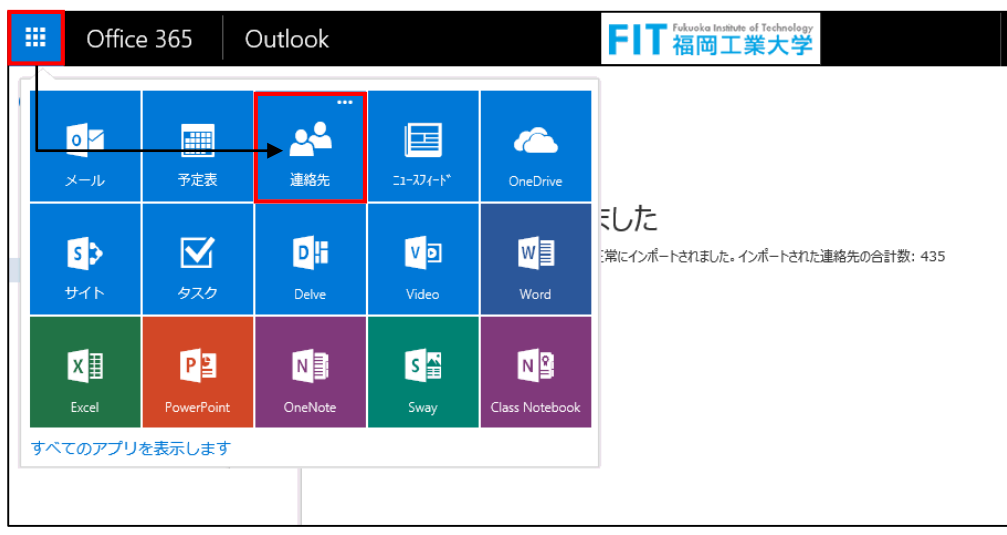

20. インポートされた連絡先が表示されます。 以上で、アドレス帳の移行は完了です。

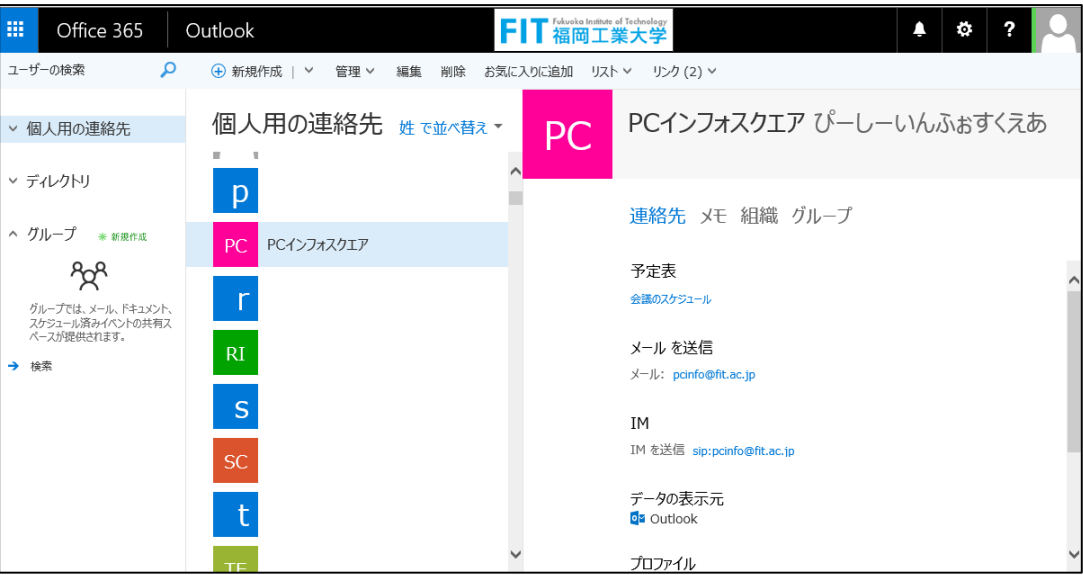

## 1.13 メールの自動振り分け

Active!Mail で受信メールのフィルタリング(振り分け)をご利用の場合、Office365の WebMail には振り分け情報を移行できません。新メールシステム上であらためて設定する必 要があります。下記に設定方法について記述します。各自で設定をお願いします。

なお、Active!Mail 内のご自身で作成されたフォルダは、新メールシステムに移行されていま すので、下記方法でご確認いただけます。

左上の「アプリランチャー」から「メール」をクリックします。

表示されたメールホーム画面の左側にある「フォルダー」から「その他」をクリック し、「▲ご自身のお名前>▲受信トレイ」の順で展開してご確認ください。

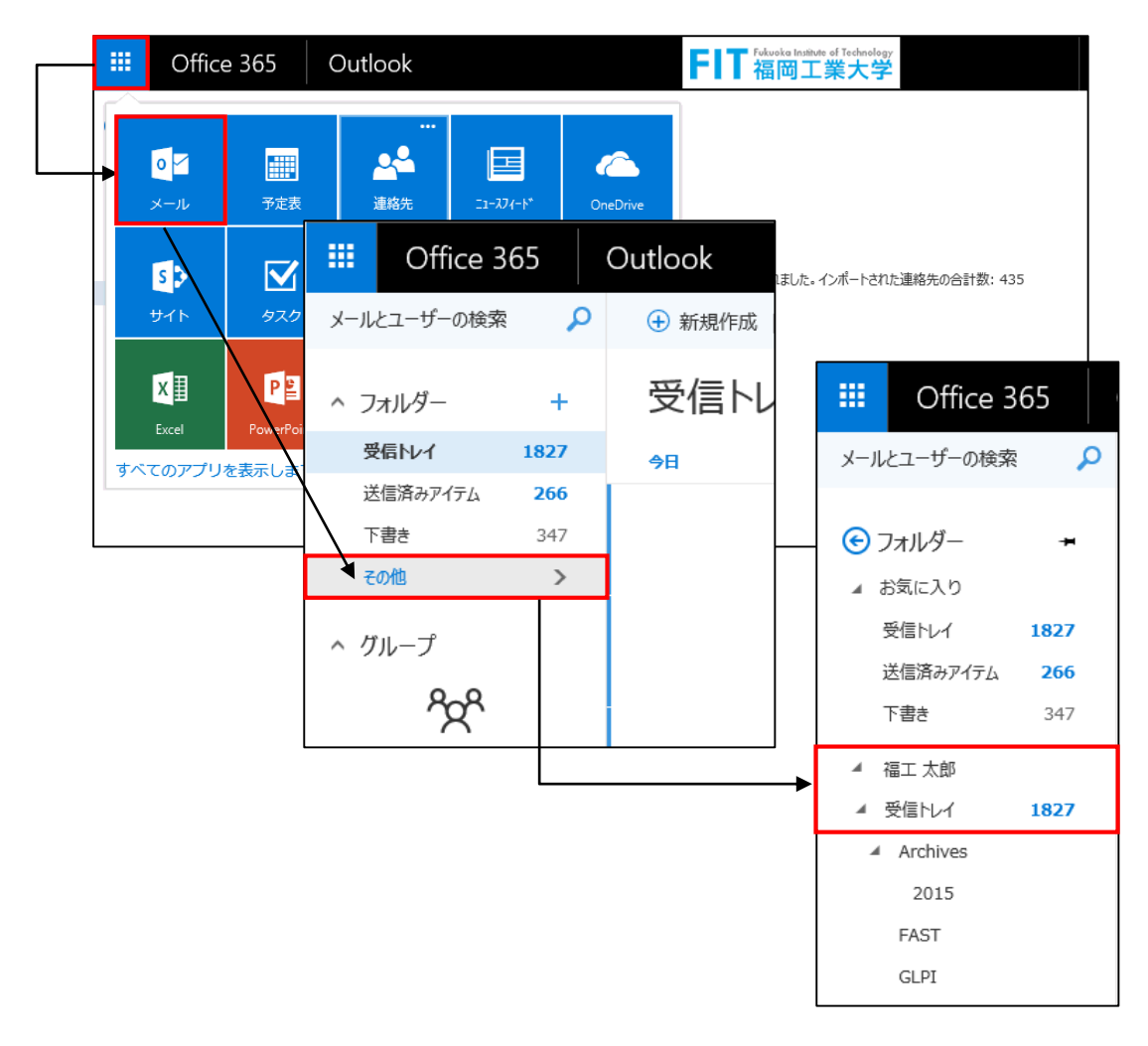

#### ■新しいルール(振り分け情報)の作成

受信トレイのルールを作成することで、条件に基づいて、受信したすべてのメッセージに 対して特定のフォルダーに自動的に移動するなど特定の処理を自動的に実行することがで きます。

1. メールホーム画面右上の「歯車」アイコンから「オプション」をクリックします。

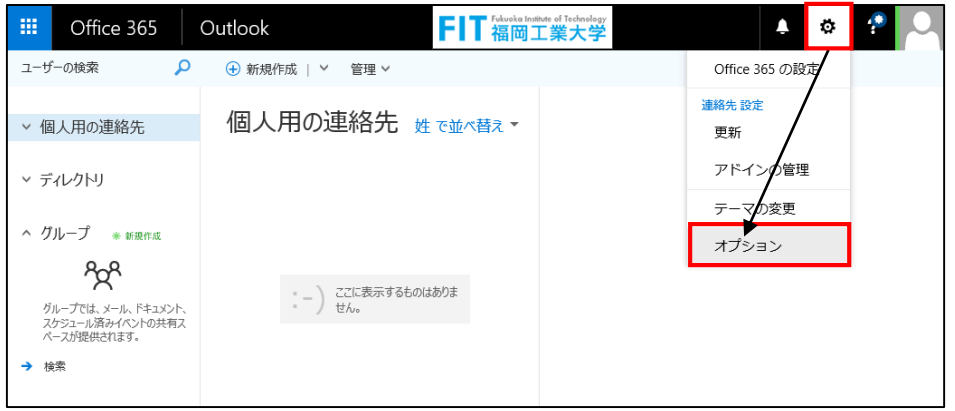

2. オプション画面が表示されます。左側のオプションメニューから「▲メール>▲自 動処理>受信トレイと一括処理ルール」をクリックします。

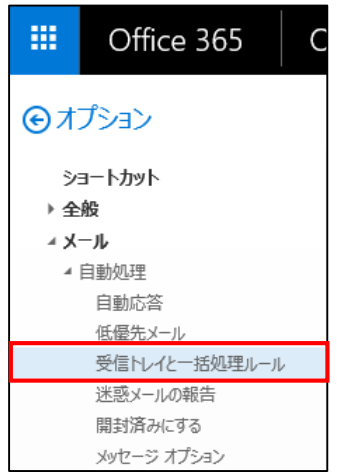

3. 新しいルールを作成するには、「+」アイコンをクリックし表示された「新しい受 信トレイルール」画面で条件を入力します。

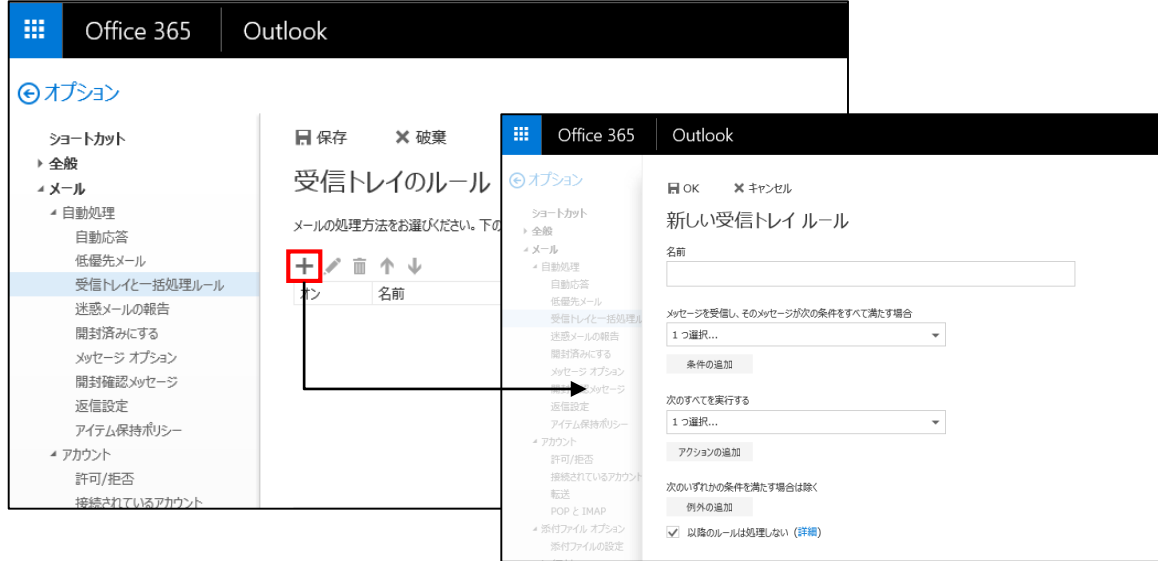

# Office365

4. ルールの名前を入力し、振り分けに必要な条件を指定します。 設定例)ルール名「学内メール」とし、送信者アドレス内に"fit.ac.jp"を含んでいる 場合は、「学内メール」フォルダーに移動する。

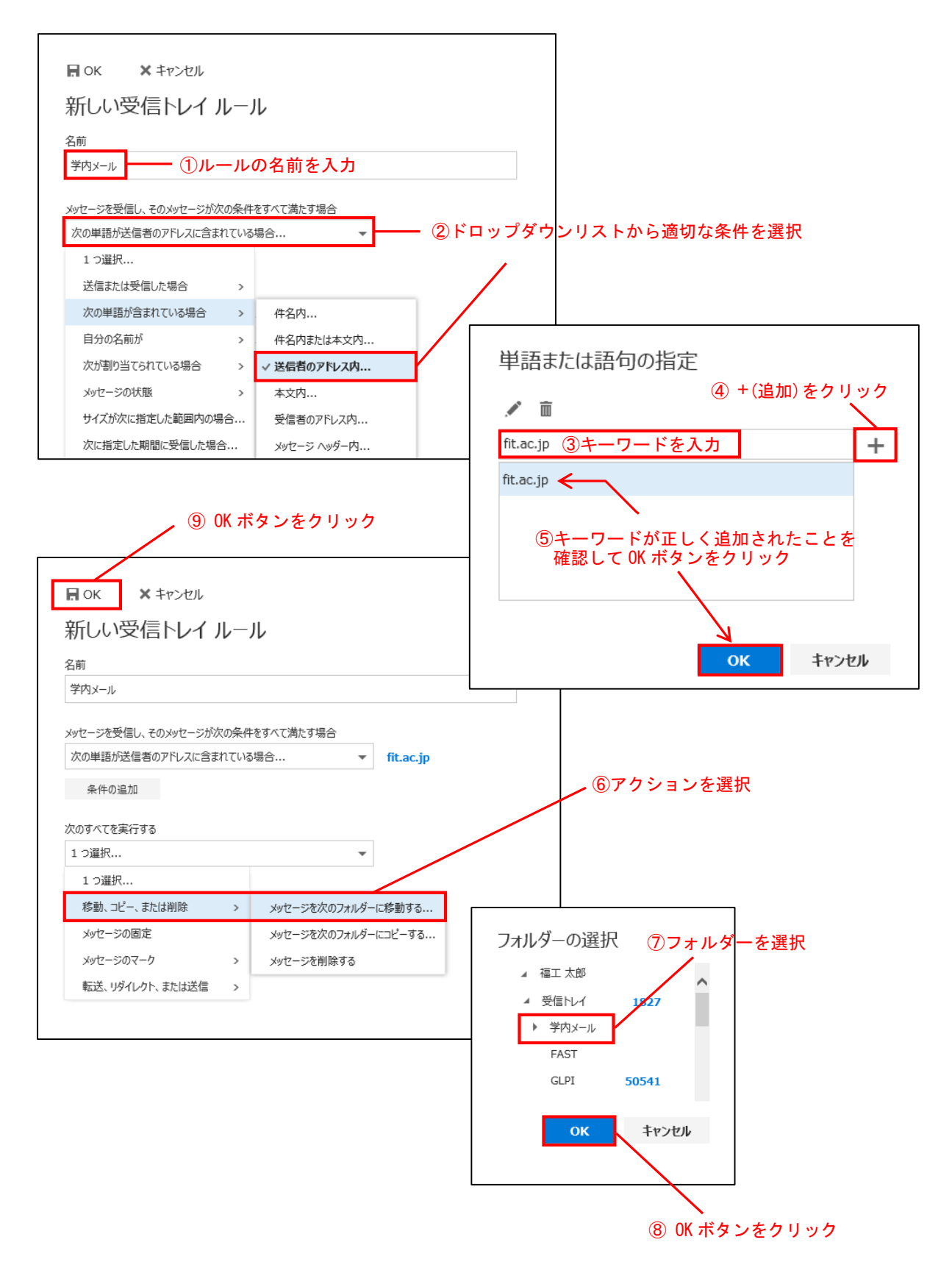

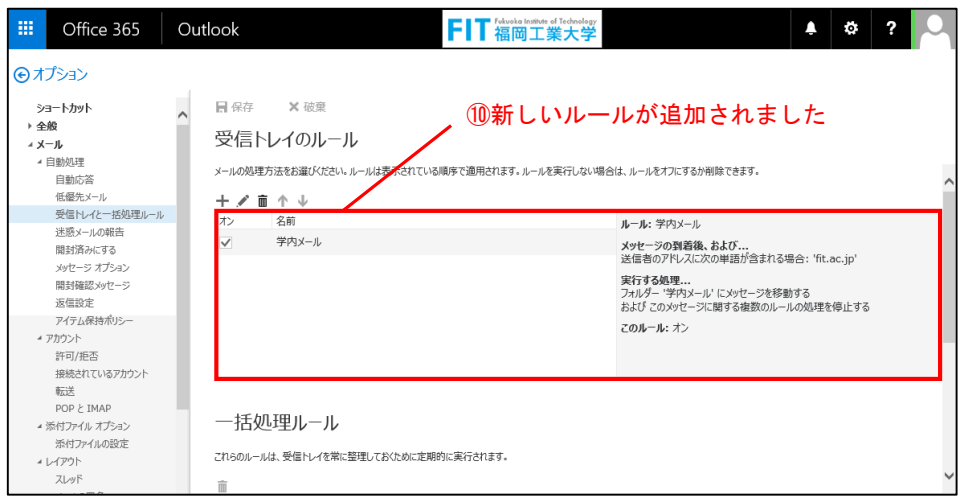

「受信トレイのルール」ページに表示される内容

「受信トレイのルール」ページには、すべての受信トレイのルールの概要が表示されます。ここ では、ルールの内容の確認、ルールのオンとオフ、新しいルールの作成、既存のルールの編集、 または必要なくなったルールの削除を行うことができます。

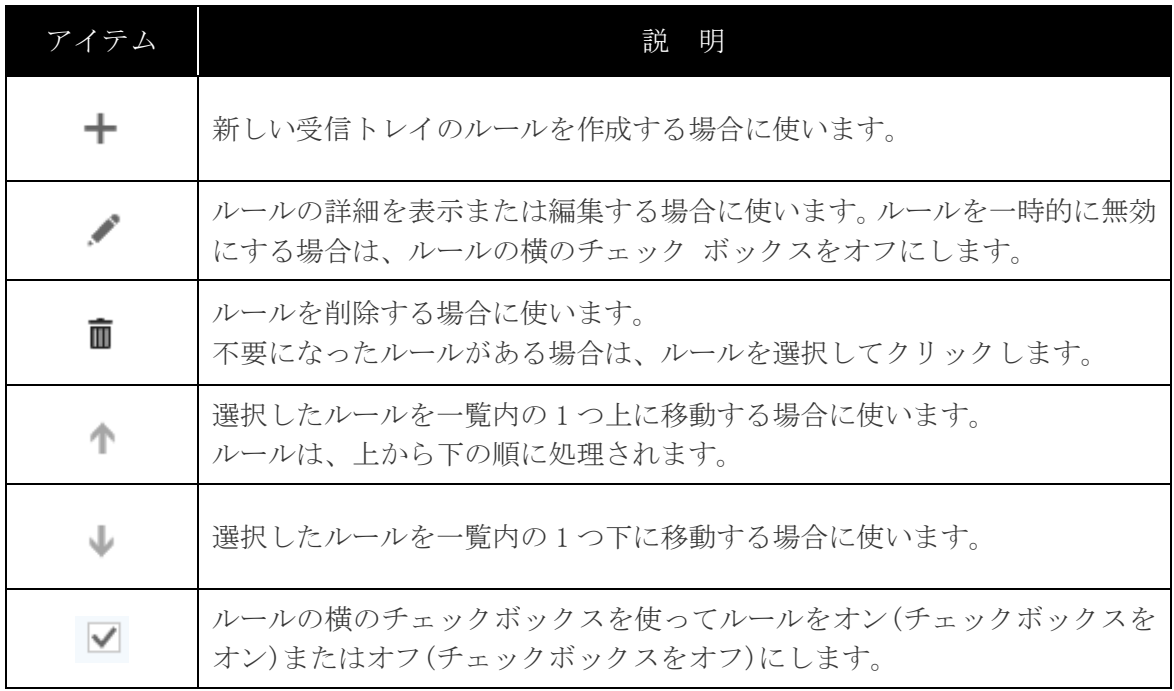

## 1.14 大容量ファイル転送サービス

大容量ファイル転送サービスとは、電子メールに添付できない大容量のファイルを代行し て送信するサービスです。Web ブラウザから利用でき、大容量ファイルを簡単な手順でアッ プロードし、そのダウンロードアドレスを相手に通知することができます。Office365 内から のアクセス方法を下記に記述します。

#### 制限事項

- 送信可能なファイルサイズ 教職員:1GB
- アップロードファイル名の文字数制限:全角 64 文字以内(半角 128 文字以内)
- アップロードしたファイルの保存期間: 最大 15 日迄
- セッションタイムアウト時間: 20分 (20分を超えてアップロードはできません)
- 著作権侵害など不正ファイルのアップロードは行わないでください。
	- 1. 左上の「アプリランチャー」から「すべてのアプリを表示します」と表示されてい る部分をクリックし、表示された「個人用アプリ」>「大容量ファイル転送サービ ス」のタイル(アイコン)をクリックします。

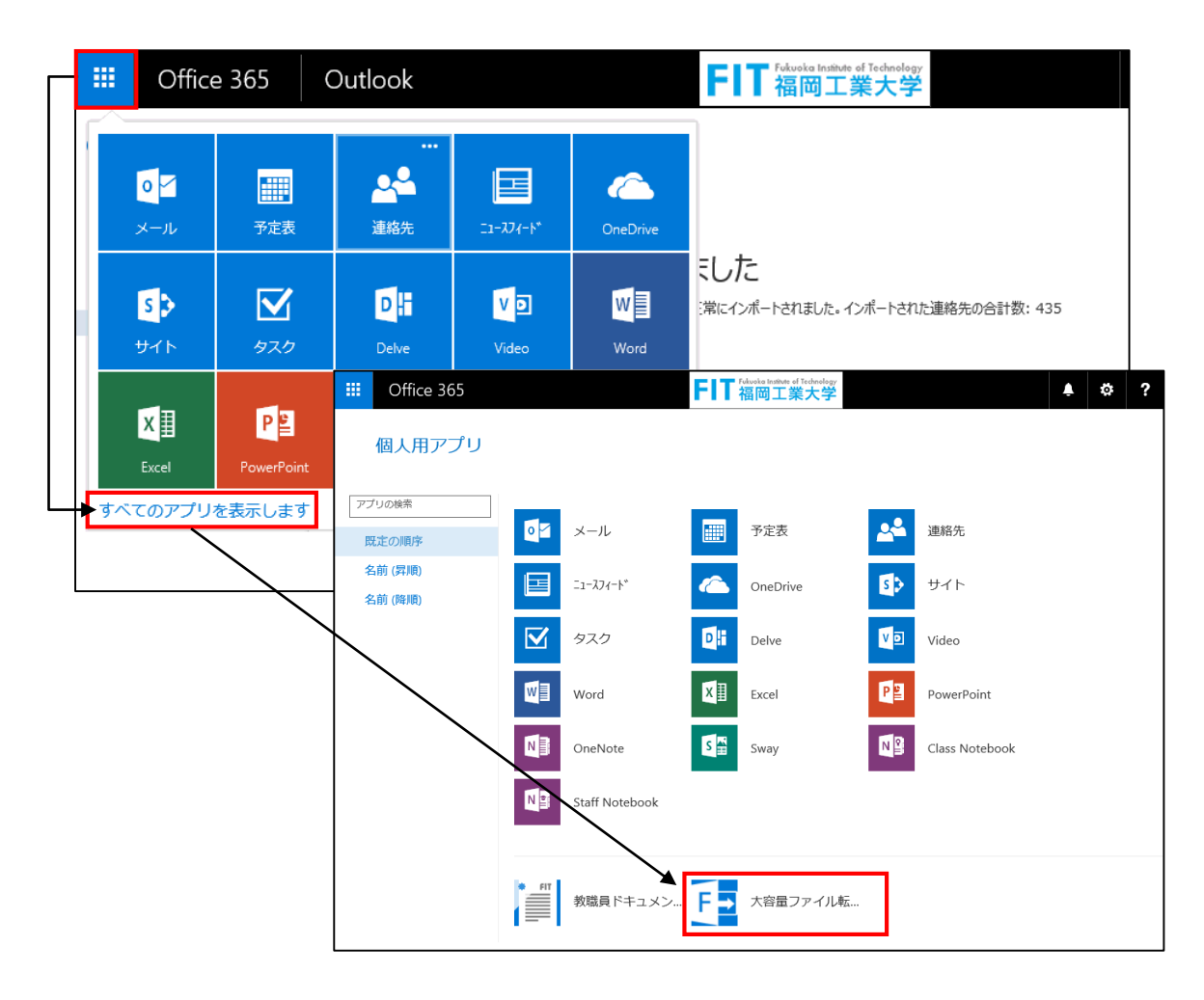

2. 「大容量ファイル転送サービス」のログイン画面が表示されます。

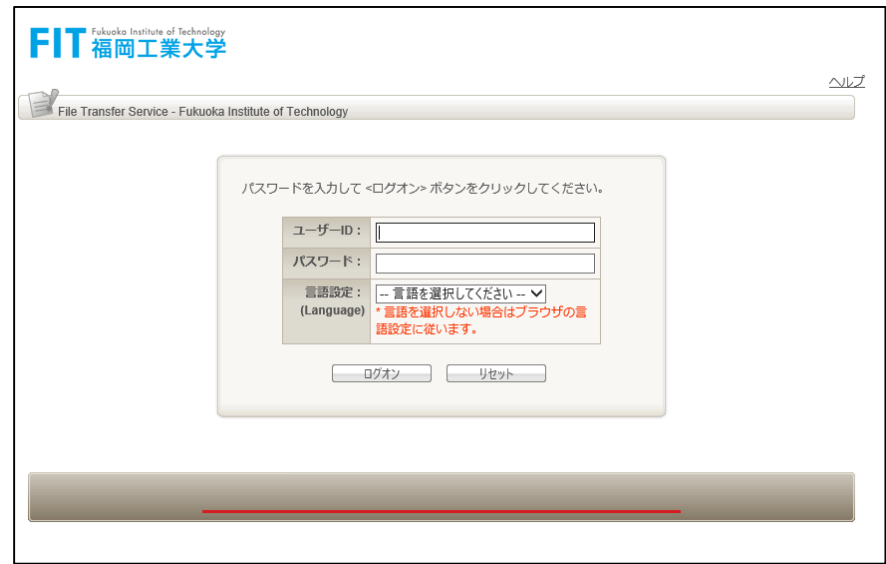

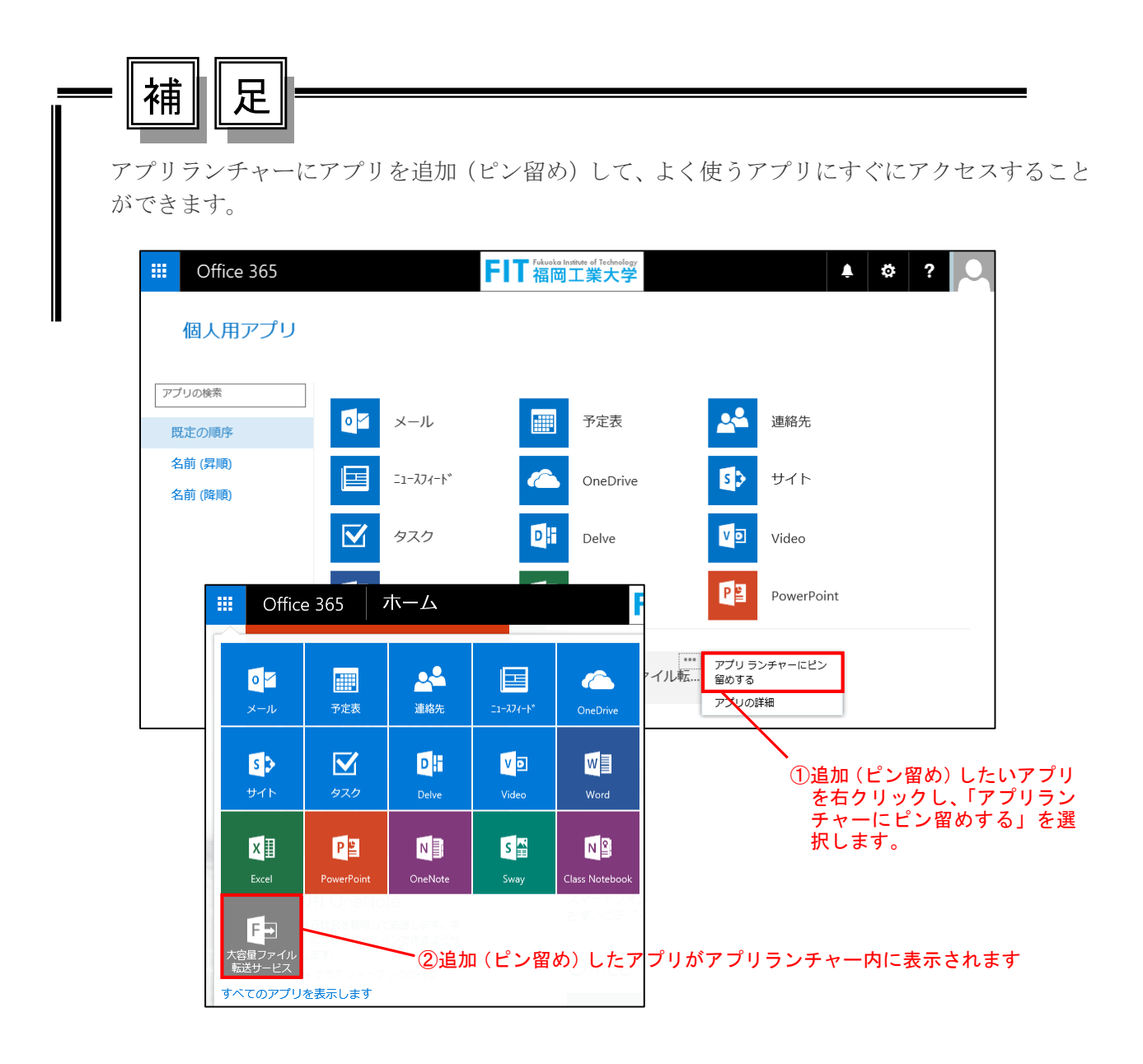